# **RAPTOR pour HUMMINBIRD**

## Accessoire Manuel

 $\overline{\mathbf{0}}$ 

532759-1FR\_B

## Immineiro. IMPLY CLEARLY BETTER

**COUNTY OF THE REAL PROPERTY** 

MANO D SEOCO

## **Merci !**

Merci d'avoir choisi Humminbird, le chef de file dans le secteur des systèmes électroniquesmarins. Humminbird a bâti sa réputation en créant et en fabriquant des équipements marins de haute qualité et très fiables. Votre appareil Humminbird a été conçu pour pouvoir être utilisé sans problèmes, quelles que soient les conditions, même dans les milieux marins les plus hostiles. Nous vous invitons à lire attentivement ce guide et d'utilisation afin de profiter pleinement de toutes les fonctions et applications de votre produit Humminbird.

Contactez le support technique Humminbird via notre centre d'assistance à l'adresse https:// humminbird-help.johnsonoutdoors. com/hc/en-us.

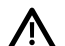

**AVERTISSEMENT !** Votre appareil ne devrait en aucun cas être utilisé comme instrument de navigation afin de prévenir les collisions, l'échouage, les dommages au bateau ou les blessures aux passagers. Lorsque le bateau est enmouvement, la profondeur de l'eau peut varier trop rapidement pour vous laisser le temps de réagir. Avancez toujours très lentement si vous soupçonnez la présence de bas-fonds ou d'obstacles submergés.

**AVERTISSEMENT !** La carte électronique de votre appareil Humminbird est une aide à la navigation, conçue pour faciliter l'utilisation des cartes marines officielles autorisées, et non pour remplacer celles-ci. Seuls les cartes marines et les avis officiels destinés aux marins contiennent toutes les informations réelles nécessaires pour une navigation sécuritaire, et la responsabilité incombe au capitaine de les utiliser avec prudence.

**AVERTISSEMENT !** Humminbird réfute toute responsabilité en cas de perte de fichiers de données (points de cheminement, routes, itinéraires, groupes, enregistrements, etc.) pouvant être causée par des dommages directs et indirects au niveau du logiciel ou des composants physiques de l'appareil. N'oubliez pas de périodiquement réaliser des copies de sécurité des fichiers de votre détecteur de poisson. Les fichiers de données doivent également être enregistrés sur votre ordinateur avant de rétablir les paramètres par défaut de l'appareil ou de mettre à jour le logiciel. Consultez notre site Web à **humminbird.johnsonoutdoors.com** pour télécharger le manuel d'utilisation de votre détecteur de poisson.

**AVERTISSEMENT !** Veillez à ce que ni vous ni les autres personnes ne vous approchiez trop près du piquet du Raptor en fonction, ni avec des parties du corps ni avec des objets. Le Raptor est puissant et peut vous mettre en danger ou vous blesser, ainsi que toute autre personne. Pendant que le Raptor est en fonction, faites attention aux personnes qui nagent à proximité et aux objets flottants. Les personnes qui n'ont pas l'habileté de faire fonctionner le Raptor ou dont les facultés sont altérées par l'alcool, les drogues, les médicaments ou d'autres substances ne sont pas autorisées à utiliser ce produit.

 **MISE EN GARDE !** Il n'est pas recommandé de quitter le bateau lors de l'utilisation du Raptor avec la télécommande. Cela comprend l'utilisation de la télécommande à une distance sécuritaire Le propriétaire le ferait à ses propres risques. Ce produit ne vous exonère pas de la responsabilité de naviguer de façon sécuritaire avec votre bateau.

**MISE EN GARDE !** Ne jamais laisser le bateau sans surveillance avec le Raptor comme seule ancre. Le Raptor n'est pas destiné à fournir l'ancrage principal.

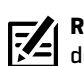

**REMARQUE :** Certaines fonctions traitées dans ce manuel demandent un achat à part alors que d'autres ne sont offertes que pour lesmodèles internationaux. Tous les efforts ont été déployés pour identifier clairement ces fonctions. Lisez bien le guide afin de comprendre toutes les capacités de votre modèle.

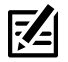

**REMARQUE :** Même si les illustrations de ce manuel ne représentent pas exactement votre appareil, celui-ci fonctionne de la même façon.

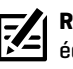

₹

**REMARQUE :** Pour l'achat d'accessoires ou de tout autre équipement en vue de configurer votre détecteur de poissons, visitez notre site Web à **humminbird.johnsonoutdoors.com** ou visitez **minnkota.johnsonoutdoors.com**.

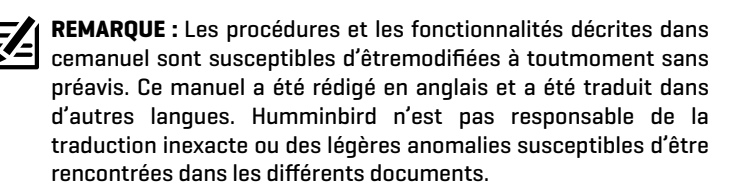

**REMARQUE :** Les caractéristiques et spécifications peuvent être modifiées sans préavis.

**DÉCLARATION ROHS :** Les produits conçus pour servir d'installation fixe ou faire partie d'un système dans un bateau peuvent être considérés comme hors du champ d'application de la directive 2002/95/CE du Parlement européen et du Conseil du 27 janvier 2003 relative à la limitation de l'utilisation de certaines substances dangereuses dans les équipements électriques et électroniques.

© 2023 Johnson Outdoors Marine Electronics, Inc. Tous droits réservés.

## **Table des matières**

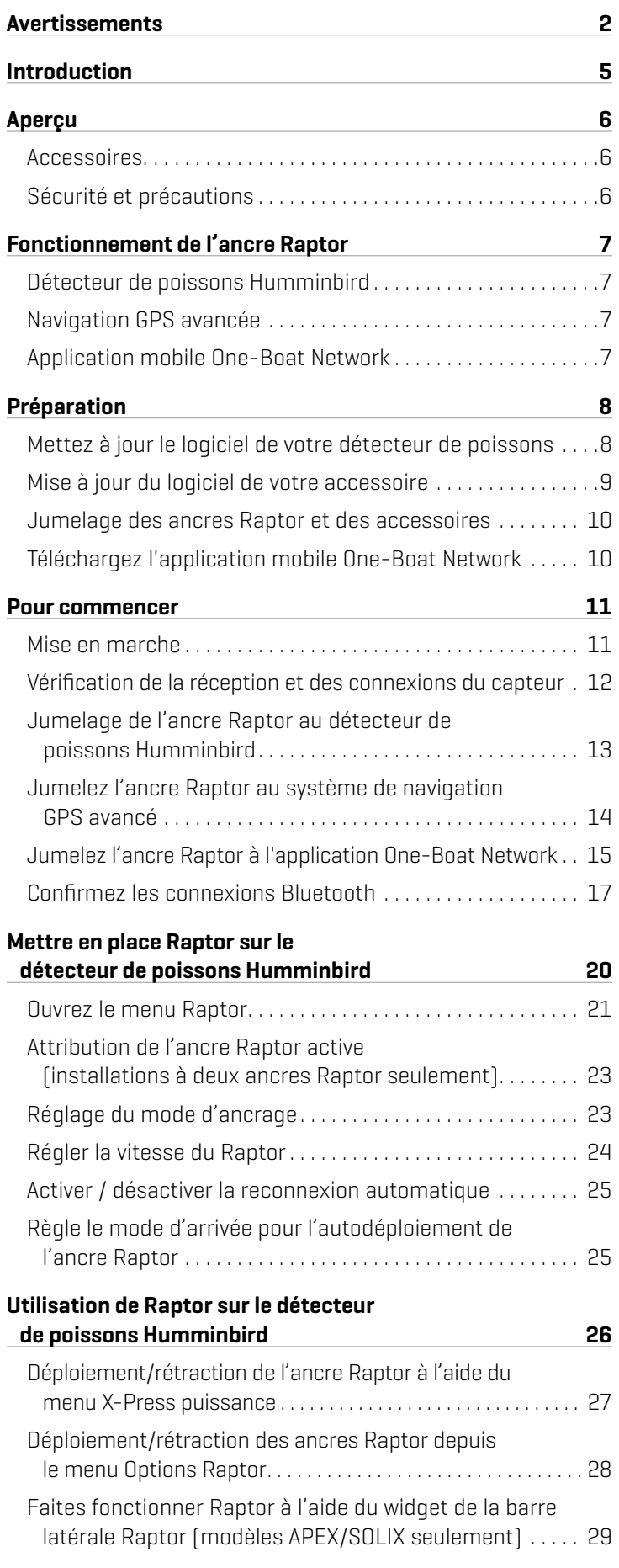

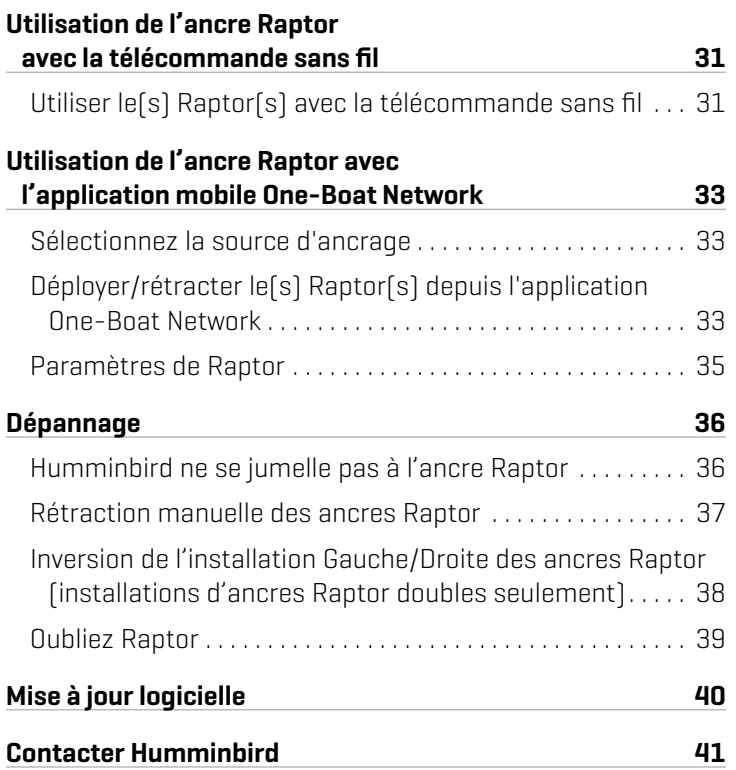

## **Introduction**

7

Le révolutionnaire système d'ancrage en eaux peu profondes Raptor Minn Kota communique avec votre sondeur Humminbird en utilisant la technologie *Bluetooth*, offrant de multiples options de commande sans fil pour votre ancre. Connectez une télécommande sans fil Minn Kota et/ou un appareil mobile pour un contrôle sans fil supplémentaire.

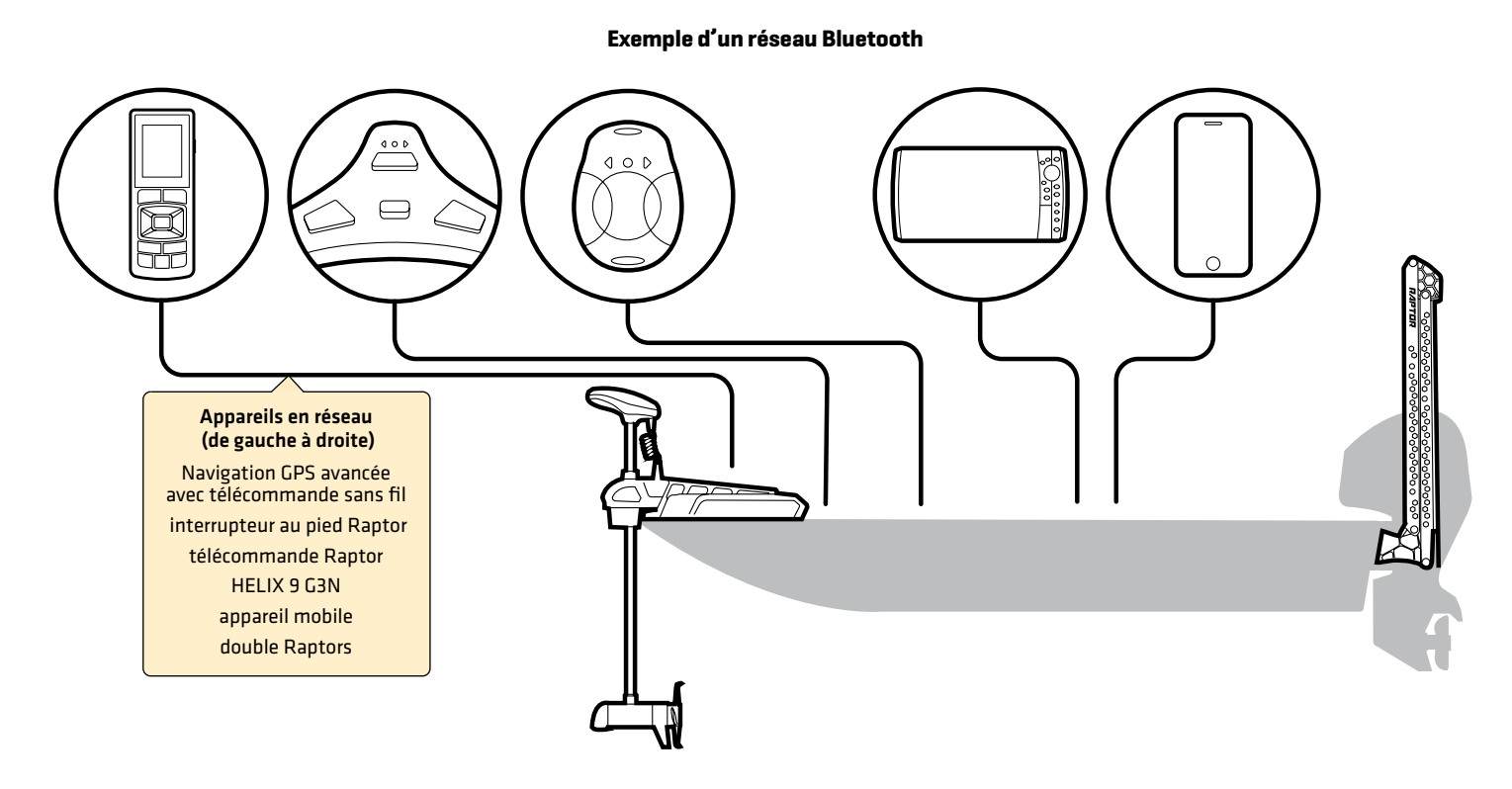

**REMARQUE :** Pour plus d'information sur les accessoires compatibles et l'application mobile One-Boat Network, visitez le site Web de Minn Kota à **minnkota.johnsonoutdoors.com**.

## **Aperçu**

Ce manuel d'utilisation vous guidera dans les étapes de configuration et d'utilisation du système d'ancres pour eaux peu profondes Raptor lorsqu'il est jumelé à un sondeur Humminbird compatible :

- ∆ Jumelage de l'ancre Raptor au sondeur Humminbird
- ∆ Configuration de l'ancre Raptor à l'aide du menu des options de Raptor
- Utilisation de l'ancre Raptor à partir du sondeur Humminbird

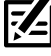

**REMARQUE :** Pour les détails complets sur l'installation et l'utilisation de votre sondeur Humminbird, reportez-vous au guide d'installation et au guide d'utilisation inclus avec sondeur. Les guides d'utilisation et d'installation peuvent être téléchargés depuis notre site Web à **humminbird.johnsonoutdoors.com**.

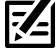

**REMARQUE :** Pour les détails complets sur l'installation et la configuration de l'ancre pour eaux peu profondes Raptor, reportez-vous au manuel du propriétaire fourni avec l'ancre Raptor.

**REMARQUE :** Pour confirmer la compatibilité, visitez notre site Web à **humminbird.johnsonoutdoors.com**.

#### Accessoires

De plus, ce manuel vous guidera dans la configuration de base et l'utilisation des accessoires suivants :

- ∆ Télécommande sans fil Minn Kota
- Application mobile One-Boat Network

#### Sécurité et précautions

Outre ce guide, il est important de lire attentivement le *manuel du propriétaire de l'ancre Raptor*. Suivez toutes les instructions concernant l'installation et les opérations, et observez toutes les consignes de sécurité et de précautions.

## **Fonctionnement de l'ancre Raptor**

Le Raptor déploie un piquet dans le bas avec un certain nombre de coups successifs en fonction du mode de déploiement que vous sélectionnez (voir *Configuration du Raptor sur le sondeur Humminbird : Configurer le mode d'ancrage*).

En couplant des appareils Bluetooth compatibles au Raptor, vous pouvez contrôler sans fil le Raptor de n'importe où sur votre bateau. Toute action ou paramètre modifié sur un périphérique couplé sera appliqué à tous les périphériques associés.

### Caractéristiques du Raptor

Auto-avance : Dans certains modes, Auto-avance mettra automatiquement le piquet dans le fond avec deux coups successifs. Le Raptor mène en réalité l'ancrage pour vous afin d'assurer que l'ancrage est en place. On peut réduire le nombre de coups lorsque la pression est suffisante pour les modèles Raptor avec ancrage actif.

Ancrage actif : Cette caractéristique est offerte uniquement sur certains modèles Raptor. Il permet à l'ancrage de déterminer si la pression sur le piquet à l'emplacement de l'ancrage a changé et permet au piquet de réengager le bas en fonction de la lecture de pression. Cette caractéristique permet au Raptor d'être ancré plus efficacement et de s'adapter aux conditions changeantes.

### Détecteur de poissons Humminbird

Lorsque l'ancre Raptor est connectée par Bluetooth, vous pouvez la déployer et la rétracter selon les méthodes suivantes sur le sondeur Humminbird :

- Menu des options Raptor
- Menu X-Press puissance
- Widget de la barre latérale Raptor (modèles APEX/SOLIX seulement)

### Navigation GPS avancée

Avec la navigation GPS avancée, vous pouvez déployer l'ancre Raptor et la rétracter selon les méthodes suivantes :

- ∆ Télécommande sans fil Minn Kota
- Télécommande X-Press (sur le sondeur Humminbird)

De plus, vous pouvez définir le mode d'arrivée pour déployer automatiquement le(s) Raptor(s). Pour plus d'informations sur la connexion, reportez-vous à *Mise en route : appairer le Raptor au système de navigation GPS avancé*.

### Application mobile One-Boat Network

Vous pouvez également contrôler le Raptor depuis l'application mobile One-Boat Network. Voir *Utilisation de Raptor avec l'application mobile One-Boat Network*.

## **Préparation**

Effectuez les procédures de la section suivante pour préparer votre système de pêche à l'utilisation de l'ancre Raptor.

### **1** | Mise à jour votre logicielle Humminbird

Il est important d'installer la dernière mise à jour logicielle sur votre sondeur pour activer les fonctions Raptor. Vous trouverez la version requise du logiciel pour votre modèle de sondeur :

- Série APEX/SOLIX : 3.680 ou plus récente
- ∆ Série HELIX : 2.230 ou plus récente

#### Mise à jour du logiciel de le sondeur avec une carte SD

Vous aurez besoin d'une carte SD ou microSD (selon le modèle de votre sondeur).

**AVERTISSEMENT !** Humminbird réfute toute responsabilité en cas de perte de fichiers de données (points de cheminement, routes, itinéraires, groupes, captures, enregistrements, etc.) pouvant être causée par des dommages directs et indirects liés au logiciel ou aux composants physiques de l'appareil. Il est important de sauvegarder régulièrement les fichiers de données de votre sondeur. Consultez votre Manuel d'utilisation de sondeur.

- 1. Avant que le logiciel de votre sondeur ne soit mis à jour, ou que ses paramètres par défaut ne soient restaurés, copiez les captures d'écran de votre écran (APEX/SOLIX seulment) et exportez les donnés de navigation sur une carte SD ou microSD. Consultez votre Manuel d'utilisation de la sondeur.
- 2. Insérez une carte SD ou microSD dans le logement de carte de l'ordinateur. Si la carte contient des versions antérieures du logiciel, supprimez-les.
- 3. Rendez-vous sur humminbird.johnsonoutdoors.com et cliquez sur Assistance > Mises à jour logicielles.
- 4. Cliquez sur les séries et le modèle de votre cap de commande. Si une question sur votre réseau vous est posée, sélectionnez la réponse appropriée. La mise à jour logicielle disponible est indiquée comme téléchargement au bas de la page.
	- Lisez les notes et les instructions, puis sélectionnez Télécharger. Votre téléchargement commencera automatiquement.
	- Ouvrez le dossier de téléchargements de votre ordinateur et confirmez que le nom du fichier logiciel correspond au modèle de votre sondeur.
	- Si le fichier logiciel est un dossier compressé, vous pouvez extraire tous les fichiers.
	- Déplacez le fichier logiciel ou les fichiers extraits du dossier de téléchargement vers la carte SD ou microSD.
- 5. Répétez l'étape 4 pour télécharger les mises à jour logicielles publiées pour chaque produit.
- 6. Mise en marche le sondeur. Sélectionnez Démarrer en mode normal.
- 7. Insérez la carte microSD ou SD avec le fichier logiciel mis à jour dans la fente SD de votre sondeur.
- 8. Suivez les instructions à l'écran pour mettre à jour le logiciel de le sondeur.
- 9. Lorsque la mise à jour du logiciel est terminée, retirez la carte microSD ou SD de la fente pour carte de contrôle.
- 10. Redémarrer : Si vous n'avez pas d'autres mises à jour logicielles à installer, éteignez le sondeur et redémarrez-la.

#### Mise à jour du logiciel avec l'application One-Boat Network

Vous pouvez utiliser l'application One-Boat Network pour télécharger et envoyer des mises à jour logicielles directement sur votre sondeur ou accessoire Humminbird.

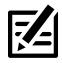

**REMARQUE :** Il est important d'installer la dernière mise à jour logicielle sur votre sondeur pour activer activer toutes les fonctionnalités One-Boat Network. Pour la dernière mise à jour logicielle, visitez notre site Web à **humminbird.johnsonoutdoors.com**.

**REMARQUE :** Vous devez d'abord télécharger l'application One-Boat Network et coupler votre appareil mobile à votre sondeur. Voir le *Manuel de l'utilisateur One-Boat Network* pour plus d'informations.

- 1. Ouvrez l'application One-Boat Network sur votre appareil mobile.
- 2. Appuyez sur Réseaux + Mises à jour.
- 3. Appuyez sur Télécharger la mise à jour à côté de l'appareil Humminbird que vous souhaitez mettre à jour. La progression du téléchargement est affichée à l'écran.

Vous pouvez également appuyer sur l'icône Plus d'options (...) à côté de l'appareil que vous souhaitez mettre à jour, puis appuyer sur Télécharger la mise à jour. **REMARQUE :** Le téléchargement de votre mise à jour peut prendre plusieurs minutes. Vous pouvez fermer l'application pendant que vous<br>**Et l'attendez la fin du téléchargment** 

attendez la fin du téléchargement.

4. Appuyez sur Transférer le logiciel à côté de l'appareil sélectionné une fois le téléchargement terminé.

Vous pouvez également appuyer à nouveau sur l'icône Plus d'options (...), puis appuyer sur Transférer le logiciel ou Supprimer le logiciel.

- 5. Confirmez le temps de transfert estimé.
- 6. Appuyez sur le bouton radial pour sélectionner où télécharger la mise à jour du logiciel (stockage interne, emplacement de carte 1 ou emplacement de carte 2).

**REMARQUE :** Vous ne pouvez pas télécharger les mises à jour logicielles sur une carte SD ou microSD avec des cartes LakeMaster ou CoastMaster sauvegardés.

7. Appuyez sur Commencer le transfert (Apple iOS) ou Transfert (Google Android).

La progression du téléversement est affichée sous l'unité sélectionnée dans l'application One-Boat Network et dans la vue État du système du Fish finder.

8. Suivez les instructions à l'écran du Fish finder pour terminer l'installation du logiciel.

### **2** | Mise à jour du logiciel de votre accessoires

Si vous avez d'autres équipements connectés au réseau, faites la mise à jour individuelle de chaque produit. Consultez le manuel d'utilisation de l'accessoire pour connaître les instructions.

#### **REMARQUE :** Pour obtenir des instructions sur la mise à jour de votre logiciel Raptor, voir *Maintenance*.

#### Mise à jour du logiciel accessoire avec une carte SD

Vous aurez besoin d'une carte SD ou microSD (selon le modèle de sondeur).

- 1. Insérez une carte SD ou microSD vierge dans la fente pour carte d'ordinateur.
- 2. Rendez-vous sur humminbird.johnsonoutdoors.com et cliquez sur Assistance > Mises à jour logicielles.
- 3. Faites défiler jusqu'à Accessoires et Cartographie. Cliquez sur votre accessoire. Les mises à jour logicielles disponibles sont répertoriés comme téléchargements au bas de la page.
	- Lisez les notes et les instructions, puis sélectionnez Télécharger. Votre téléchargement commencera automatiquement.
	- Ouvrez le dossier de téléchargements de votre ordinateur et confirmez que le nom du fichier logiciel correspond au modèle de votre sondeur.
	- Si le fichier logiciel est un dossier compressé, vous pouvez extraire tous les fichiers.
	- Déplacez le fichier logiciel ou les fichiers extraits du dossier de téléchargement vers la carte SD ou microSD.
- 4. Mise en marche le sondeur. Sélectionnez Démarrer en mode normal.
- 5. Confirmez que votre accessoire est détecté par votre cap de commande.
- 6. Insérez la carte microSD ou SD avec le fichier logiciel mis à jour dans la fente SD de votre sondeur.
- 7. APEX/SOLIX : Sélectionner l'outil Fichiers. À partir de l'onglet Mise à jour logicielle, faites défiler jusqu'à l'accessoire dans la liste des accessoires. Confirmer que la version de logiciel la plus récente est sélectionnée dans la liste et sélectionner Installer maintenant.

HELIX : Le logiciel sera automatiquement détecté. Il peut prendre quelques minutes avant que le logiciel soit détecté sur le réseau; puis le sondeur affichera une boîte de dialogue pour indiquer que la mise à jour est en cours.

- 8. Lorsque la mise à jour du logiciel est terminée, retirez la carte microSD ou SD de la fente pour carte de contrôle.
- 9. Restart : Si vous n'avez pas d'autres mises à jour logicielles à installer, éteignez le sondeur et redémarrez-la.

### Mettre à jour le logiciel accessoire avec l'application One-Boat Network

- 1. Ouvrez l'application One-Boat Network sur votre appareil mobile.
- 2. Appuyez sur Réseaux + Mises à jour.
- 3. Appuyez sur Télécharger la mise à jour à côté de l'appareil que vous souhaitez mettre à jour. La progression du téléchargement s'affiche à l'écran.
- 4. Appuyez sur Transférer le logiciel à côté de l'appareil sélectionné une fois le téléchargement terminé. L'appareil s'allumera une fois terminé.
- **3** | Jumelage des ancres Raptor et des accessoires

#### Jumelage des ancres Raptor

Si vous avez deux ancres Raptor Bluetooth installées sur votre bateau, confirmez qu'elles sont jumelées l'une à l'autre. Le jumelage des deux ancres doit être réussi avant que vous puissiez jumeler l'ancre Talon maîtresse à la tête de commande Humminbird. Pour les instructions, reportez-vous au *manuel du propriétaire de l'ancre Raptor*.

#### Jumelage des accessoires Raptor

Si vous avez d'autres accessoires pour l'ancre Raptor, confirmez qu'ils sont jumelés. Par exemple, si vous avez des télécommandes Raptor et/ou l'interrupteur au pied Raptor, confirmez qu'ils sont jumelés aux ancres Raptor Bluetooth avant de continuer.

**REMARQUE :** Pour plus d'information sur les accessoires et les applications mobiles compatibles, visitez le site Web de Minn Kota à **minnkotamotors.com**.

#### **4** | Téléchargez l'application mobile One-Boat Network [facultatif]

Pour contrôler le Raptor et mettre à jour le logiciel depuis votre appareil mobile, téléchargez l'application mobile One-Boat Network.

Matériel : Appareil mobile avec connexion Bluetooth et une connexion de données Wi-Fi ou cellulaire.

**REMARQUE :** Certaines des informations ou des instructions pourraient ne pas s'appliquer à tous les appareils mobiles. Reportez-vous aux instructions incluses avec votre appareil mobile.

#### 1. Confirmation de la compatibilité

Visitez humminbirdjohnsonoutdoors.com/learn/one-boat-network ou minnkota.johnsonoutdoors.com/learn/technology/oneboat-network afin de confirmer la dernière compatibilit de l'appareil mobile et la version du logiciel requise.

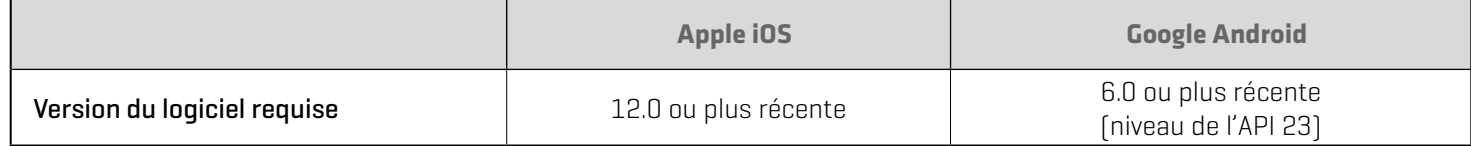

#### 2. Téléchargement de l'application mobile One-Boat Network

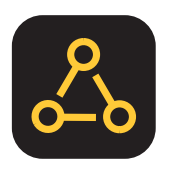

- 1. Apple iOS : Ouvrez la boutique App Store.
- Google Android : Ouvrez la boutique Play Store.
- 2. Recherchez One-Boat Network dans l'App Store.
- 3. Téléchargez l'application One-Boat Network sur votre appareil.
- 4. Suivez les instructions à l'écran pour terminer le téléchargement de l'application.

## **Pour commencer**

Les procédures dans cette section décrivent comment utiliser l'ancre Raptor avec votre tête de commande Humminbird.

**74 REMARQUE :** Reportez-vous aussi au *manuel du propriétaire de l'ancre Raptor* pour les détails sur l'installation et la configuration.

#### **1** | Mise en marche

Vérifiez les raccordements de l'alimentation de l'ancre Raptor et de la tête de commande. Si vous avez d'autres équipements branchés au réseau, ils doivent être mis en marche individuellement.

#### Raptor

1. Mettez la source d'alimentation principale sous tension.

#### Tête de commande Humminbird

- 1. Appuyez sur la touche MISE EN MARCHE.
- 2. Sélectionnez Démarrer en mode normal.
- 3. Lorsque le premier affichage apparaît à l'écran, la tête de commande est prête à être utilisée.

#### Accessoires connectés

Si vous avez d'autres accessoires, ils doivent être mis en marche individuellement.

#### **2** | Vérification de la réception et des connexions du capteur

Si vous avez connecté un équipement acheté séparément au réseau Humminbird, tel qu'un AIS, un compas/capteur de cap, un radar, une navigation GPS avancée, une imagerie MEGA 360, etc., confirmez que l'équipement est détecté et qu'il communique avec Humminbird.

#### **Série APEX/SOLIX Série HELIX**

- 1. Appuyez sur la touche ACCUEIL.
- 2. Consultez le coin supérieur droit de la barre d'état :

Détecté et actif : Si le senseur est actif et qu'il transmet/ capte, l'indicateur sera blanc. Voir le tableau ci-dessous.

Connecté, sans être détecté ou actif : Si un capteur n'est pas détecté par le réseau ou qu'il ne transmet/capte pas, l'indicateur sera complètement gris.

Branché mais pas d'émission/de réception : Si un capteur est détecté mais n'émet pas / ne reçoit pas, le symbole sera en partie grisé. Dans cette illustration, le récepteur GPS est détecté mais il n'a pas de point de repère. Cette fonction varie selon le type de symbole représenté.

Consultez le manuel d'utilisation de votre détecteur de poissons Humminbird pour plus d'informations.

## état des capteurs $^{22/27/2023}_{PM}4:15$ <u>र्णयदे</u> Ô

- 1. Appuyez et maintenez enfoncée la touche VUE.
- 2. Cliquez sur Système > Test des accessoires.
- 3. Assurez-vous que tous les accessoires sont affichés sous Connectés.

Déconnecté : Si le système détecte qu'un accessoire est déconnecté, vérifiez si le câble et l'alimentation électrique sont solidement connectés et sous tension. Vérifiez si l'accessoire est correctement installé, à l'aide du guide d'installation fourni avec l'accessoire.

#### **Confirmat ion de détection d'accesso ires (SOLIX) Confirmation de détection d'accessoires (HELIX)**

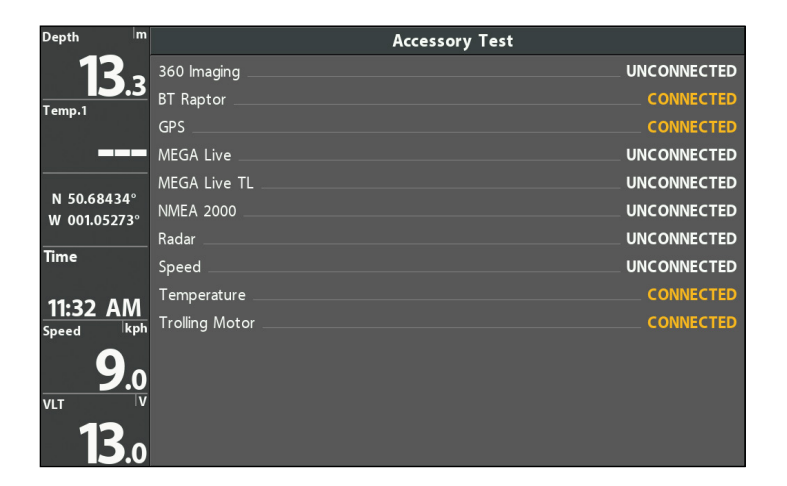

#### **3** Uumelage de l'ancre Raptor au détecteur de poissons Humminbird

Suivez les instructions ci-dessous pour jumeler l'ancre Raptor à la tête de commande Humminbird.

Ancres Raptor doubles : Si vous avez installé plus d'un Raptor, vous n'avez qu'à effectuer le processus d'appairage pour la tête de contrôle (et les autres accessoires) une fois (vous n'avez pas besoin de coupler chaque périphérique aux deux Raptors). Cependant, les Raptors doivent être appariés avant de pouvoir être appariés à la tête de contrôle (et autres accessoires). Lorsque les Raptors sont jumelés, tous les appareils jumelés feront fonctionner les deux Raptors. Voir *Préparation* pour plus d'informations.

Têtes de contrôle en réseau : Il est important de noter que plusieurs têtes de commande ne peuvent pas être connectées au [x] Raptor (s) en même temps. Vous pouvez coupler plusieurs têtes de commande, mais une seule tête de commande HELIX et une seule tête de commande SOLIX peuvent être connectées au (x) Raptor (s) en même temps. Les têtes de commande qui sont connectées ensemble via Ethernet partagent les paramètres d'activité et de menu Raptor sur le réseau Ethernet.

#### Pair the Raptor to the Humminbird

The Raptor(s) must be fully retracted (stowed position) before proceeding with the following procedure.

#### **Série APEX/SOLIX Série HELIX**

- 1. Appuyez sur la touche ACCUEIL.
- 2. Sélectionnez l'outil Bluetooth.
- 3. Sous l'Ancrage Bluetooth, sélectionnez Options d'Ancrage.
- 4. Sélectionnez Jumeler l'appareil.
- 5. Activez le Mode de jumelage de l'ancre Raptor : Appuyez sur le bouton Paire du panneau indicateur sur l'un des Raptors. La DEL de Paire/Entretien commencera à clignoter en bleu.
- 6. Suivez les instructions à l'écran pour terminer le processus d'appariement.
- 7. L'ancre Raptor émet trois bips lorsque le jumelage est réussi.

Si 30 secondes s'écoulent en mode de jumelage sans réussite, une tonalité d'erreur est émise pour signaler la temporisation du jumelage. Répétez la procédure.

- 1. Menu principal : appuyez deux fois sur la touche MENU.
- 2. Sélectionnez l'onglet Accessoires.
- 3. Sélectionnez Bluetooth Raptor. Appuyez sur la touche curseur de DROITE.
- 4. Sélectionnez Jumeler l'appareil. Appuyez sur la touche curseur de DROITE.
- 5. Activez le Mode de jumelage de l'ancre Raptor : Appuyez sur le bouton Paire du panneau indicateur sur l'un des Raptors. La DEL de Paire/Entretien commencera à clignoter en bleu.
- 6. Suivez les instructions à l'écran pour terminer le processus d'appariement.
- 7. L'ancre Raptor émet trois bips lorsque le jumelage est réussi.

 Si 30 secondes s'écoulent en mode de jumelage sans réussite, une tonalité d'erreur est émise pour signaler la temporisation du jumelage. Répétez la procédure.

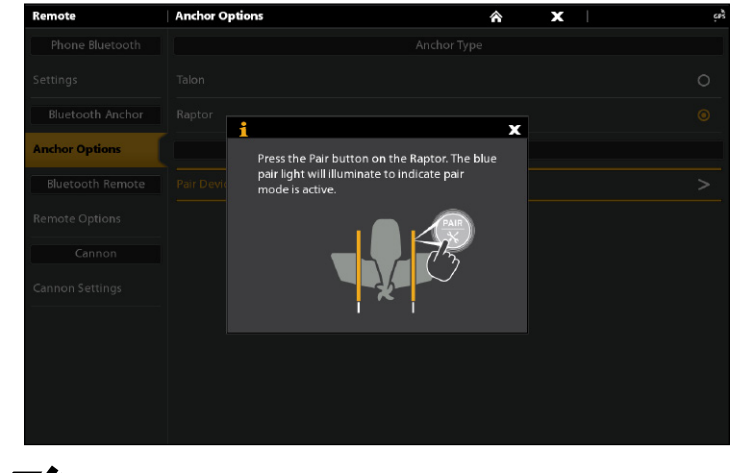

**Jumelage de l'ancre Raptor (SOLIX) Jumelage de l'ancre Raptor (HELIX)**

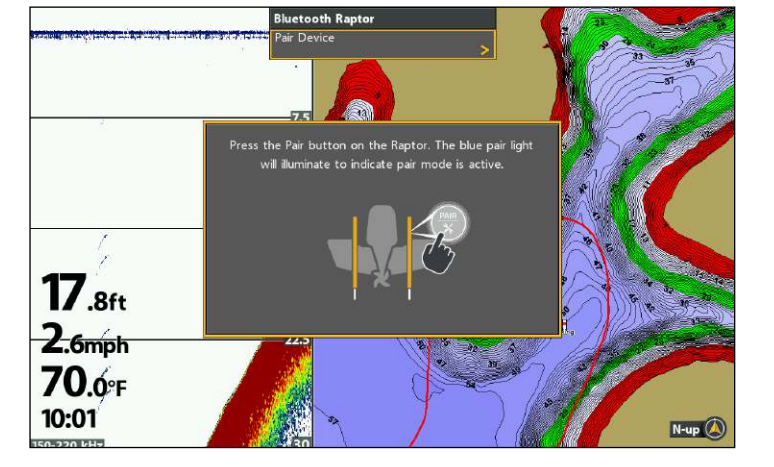

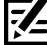

**REMARQUE :** Pour obtenir de l'aide, consultez la section *Dépannage*.

#### **4** | Jumelez l'ancre Raptor au système de navigation GPS avancé

Lorsque le Raptor est couplé au système de navigation GPS avancé, vous pouvez contrôler le Raptor à partir de la télécommande sans fil Minn Kota, ainsi que définir le menu Mode d'arrivée pour déployer automatiquement le(s) Raptor(s).

Pour de l'information sur l'utilisation, reportez-vous à *Utilisation de Raptor avec la télécommande sans fil.* 

Ancres Raptor doubles : Si vous avez installé plus d'un Raptor, vous ne devez effectuer le processus d'appariement qu'une seule fois (c'est-à-dire que vous n'avez pas besoin d'associer chaque périphérique aux deux Raptors). Cependant, les Raptors doivent être appariés avant de pouvoir être jumelés à des accessoires. Lorsque les Raptors sont jumelés, tous les appareils jumelés feront fonctionner les deux Raptors. Voir **Préparation** pour plus d'informations.

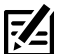

**REMARQUE :** Pour plus d'informations et d'instructions sur l'utilisation de la navigation GPS avancée et de la télécommande sans fil Minn Kota avec le Raptor, visitez le site Web de Minn Kota à **minnkota.johnsonoutdoors.com**.

#### Jumelez l'ancre Raptor au système de navigation GPS avancé

- 1. Confirmez que les ancres Raptor sont complètement rétractées.
- 2. Activez le Mode de jumelage de l'ancre Raptor : Appuyez sur le bouton Paire du panneau indicateur sur l'un des Raptors. La DEL de Paire/Entretien commencera à clignoter en bleu.
- 3. Appuyez sur le bouton PAIR (situé sur la tête de commande du moteur de pêche à la traîne) et maintenez-le enfoncé jusqu'à ce que l'association soit terminée.
- 4. L'ancre Raptor et la tête de commande du moteur de pêche à la traîne émettront un bip lorsque le jumelage est réussi.

Si 30 secondes s'écoulent en mode de jumelage sans réussite, une tonalité d'erreur est émise pour signaler la temporisation du jumelage. Répétez la procédure.

#### **Jumelage de l'ancre Raptor au système de navigation GPS avancé**

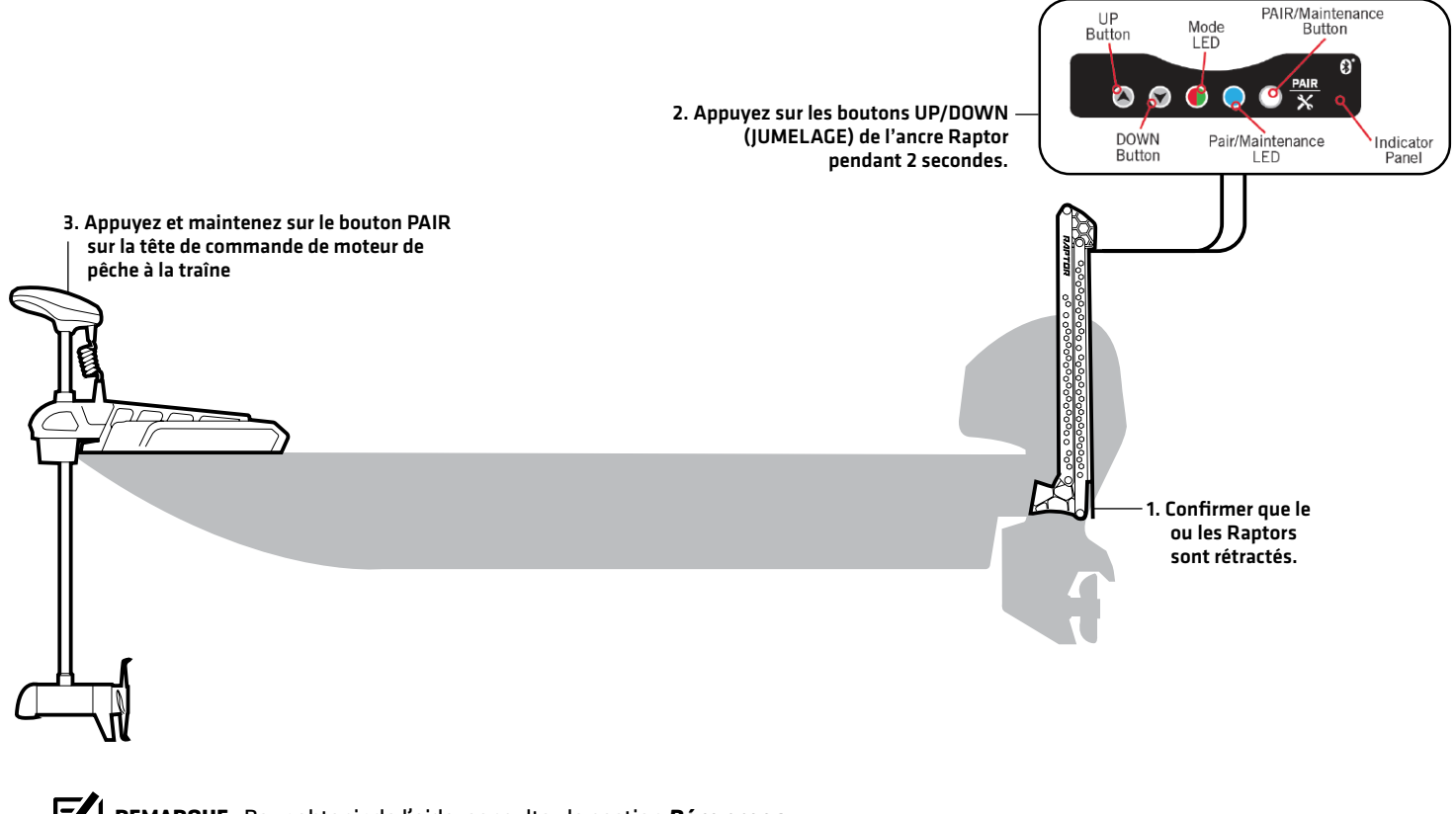

**REMARQUE :** Pour obtenir de l'aide, consultez la section *Dépannage*.

### **5** | Jumelez l'ancre Raptor à l'application One-Boat Network

Afin de pouvoir utiliser l'application mobile One-Boat Network, vous devez d'abord jumeler votre appareil mobile à l'ancre Raptor.

Ancres Raptor doubles : Si vous avez installé plus d'un Raptor, vous ne devez effectuer le processus d'appariement qu'une seule fois (c'est-à-dire que vous n'avez pas besoin d'associer chaque périphérique aux deux Raptors). Cependant, les Raptors doivent être appariés avant de pouvoir être jumelés à des accessoires. Lorsque les Raptors sont jumelés, tous les appareils jumelés feront fonctionner les deux Raptors. Voir *Préparation* pour plus d'informations.

#### 1. Activez la fonction Bluetooth sur l'appareil mobile

- 1. Ouvrez le menu Paramètres.
- 2. Sélectionnez Bluetooth.
- 3. Sélectionnez Activer.
- 4. Gardez le menu Bluetooth ouvert et passez à la procédure suivante.

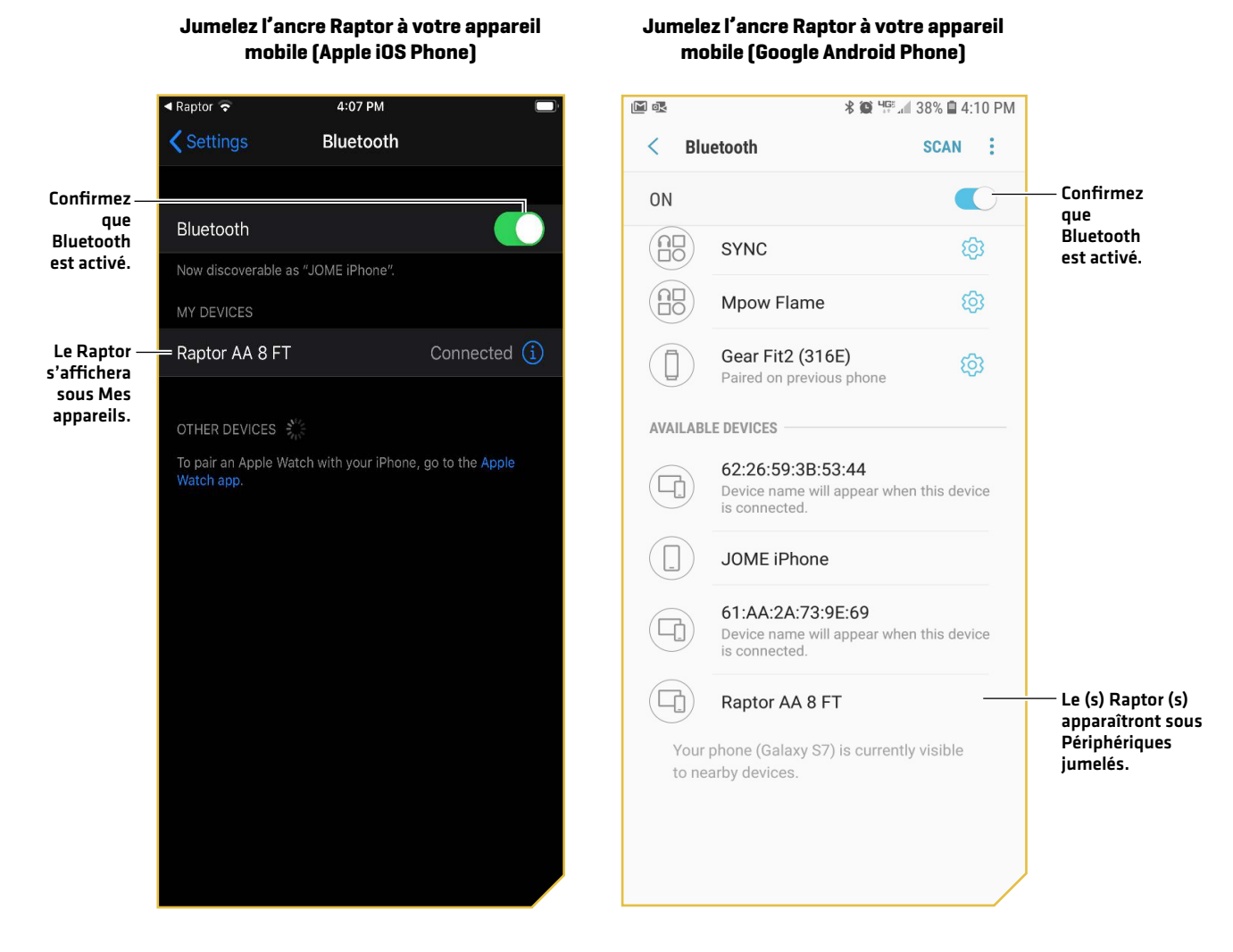

### 2. Jumelez l'ancre Raptor à l'appareil mobile

- 1. Confirmez que les ancres Raptor sont complètement rétractées.
- 2. Activez le Mode de jumelage de l'ancre Raptor : Appuyez sur le bouton Paire du panneau indicateur sur l'un des Raptors. La DEL de Paire/Entretien commencera à clignoter en bleu.
- 3. Apple iOS : Trouvez le Raptor sous la liste des appareils Bluetooth. Vous pourriez devoir attendre quelques secondes pour voir le Raptor apparaître dans le menu.

Google Android : Cliquez sur le bouton Numériser pour commencer le processus sur votre appareil.

4. Une fois le Raptor listé, sélectionnez le Raptor.

Si 30 secondes s'écoulent en mode de jumelage sans réussite, une tonalité d'erreur est émise pour signaler la temporisation du jumelage. Répétez les procédures 1 et 2.

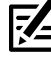

**REMARQUE :** Si l'écran des opérations Raptor ne s'affiche pas après le appareils ont été jumelés avec succès, vous devrez peut-être forcez la fermeture de l'application et redémarrez-la.

**REMARQUE :** Pour que l'appareil mobile et votre Raptor restent connectés, Bluetooth doit rester «activé». Lorsque le Raptor est couplé à 7 l'appareil et communique avec lui, l'application One-Boat Network reconnaîtra automatiquement que le Raptor est couplé.

#### **6** | Confirmez les connexions Bluetooth

Vous pouvez confirmer les connexions Bluetooth jumelées par les méthodes suivantes :

- Liste des appareils : Voir les instructions dans la section suivante.
- Barre d'état (modèles APEX/SOLIX seulement) : Voir les instructions dans la section suivante.
- ∆ Affichage d'essai des accessoires (modèles HELIX seulement) : Suivez les instructions de la section précédente, *Pour commencer : Vérifiez la réception et les connexions des capteurs*, afin de confirmer les connexions après la configuration initiale.

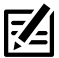

**REMARQUE :** Pour supprimer un appareil Bluetooth, reportez-vous à *Dépannage*.

#### 1. Confirmez la connexion entre l'ancre Raptor et la tête de commande par la liste des appareils

Depuis la liste des appareils, vous pouvez confirmer quels appareils sont connectés à l'ancre Raptor et connaître les versions du logiciel et le numéro de série de chaque appareil connecté.

Suivez les instructions ci-dessous pour ouvrir la liste des appareils Bluetooth classique afin de confirmer les connexions des ancres Raptor, de la tête de commande Humminbird et les paramètres la navigation GPS avancée. Pour confirmer la connexion d'autres accessoires, passez à la section suivante.

#### **Série APEX/SOLIX Série HELIX**

- 1. Appuyez sur la touche ACCUEIL.
- 2. Sélectionnez l'outil Bluetooth.
- 3. Sous l'Ancrage Bluetooth, sélectionnez Options d'Ancrage.
- 4. Sélectionnez la liste des appareils Bluetooth classiques.
- 5. Confirmez que les ancres Raptor et la tête de contrôle figurent dans la liste.

Si les ancres Raptor ne figurent pas dans la liste ou si elles sont grisées, vérifiez l'alimentation et répétez le processus de jumelage.

- 1. Menu principal : Appuyez deux fois sur la touche MENU.
- 2. Sélectionnez l'onglet Accessoires.
- 3. Sélectionnez Bluetooth Raptor. Appuyez sur la touche curseur de DROITE.
- 4. Sélectionnez Liste des appareils. Appuyez sur la touche curseur de DROITE.
- 5. Sous Bluetooth classique, confirmez que les ancres Raptor et la tête de contrôle figurent dans la liste et que l'icône d'état Bluetooth est blanche.

Si les ancres Raptor ne figurent pas dans la liste ou si elles sont grisées, vérifiez l'alimentation et répétez le processus de jumelage.

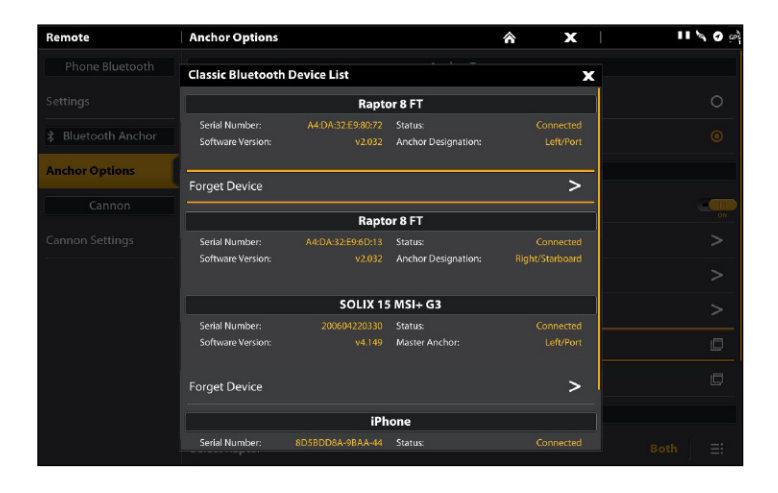

#### **Liste des appareils Bluetooth classiques (SOLIX) Liste des appareils Bluetooth classiques (HELIX)**

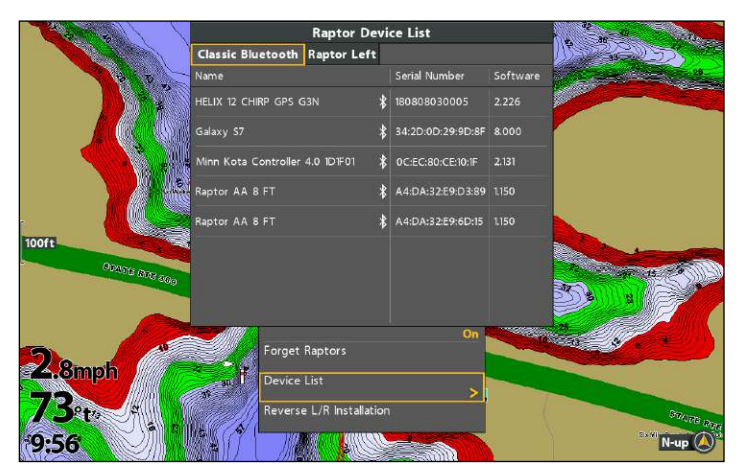

#### 2. Confirmez la connexion des accessoires Raptor à l'aide de la liste des appareils

Suivez les instructions ci-dessous pour ouvrir la liste des appareils Smart Bluetooth afin de vérifier l'état des accessoires Raptor jumelés (télécommande, interrupteur au pied, etc.).

#### **Série APEX/SOLIX Série HELIX**

- 1. Appuyez sur la touche ACCUEIL.
- 2. Sélectionnez l'outil Bluetooth.
- 3. Sous l'Ancrage Bluetooth, sélectionnez Options d'Ancrage.
- 4. Sélectionnez la liste des appareils Smart Bluetooth.
- 5. Confirmez les accessoires jumelés.

Si un accessoire ne figure pas dans la liste ou s'il est grisé, vérifiez l'alimentation et répétez le processus de jumelage.

- 1. Menu principal : Appuyez deux fois sur la touche MENU.
- 2. Sélectionnez l'onglet Accessoires.
- 3. Sélectionnez Bluetooth Raptor. Appuyez sur la touche curseur de DROITE.
- 4. Sélectionnez Liste des appareils. Appuyez sur la touche curseur de DROITE.
- 5. Single ancre Raptor : Sélectionnez Smart Bluetooth.

Ancres Raptor doubles : Sélectionner l'ancre Raptor gauche ou Raptor droite.

6. Confirmez les accessoires jumelés.

Si un accessoire ne figure pas dans la liste ou s'il est grisé, vérifiez l'alimentation et répétez le processus de jumelages.

#### **Liste des appareils Smart Bluetooth (SOLIX) Liste des appareils Raptor Gauche (HELIX)**

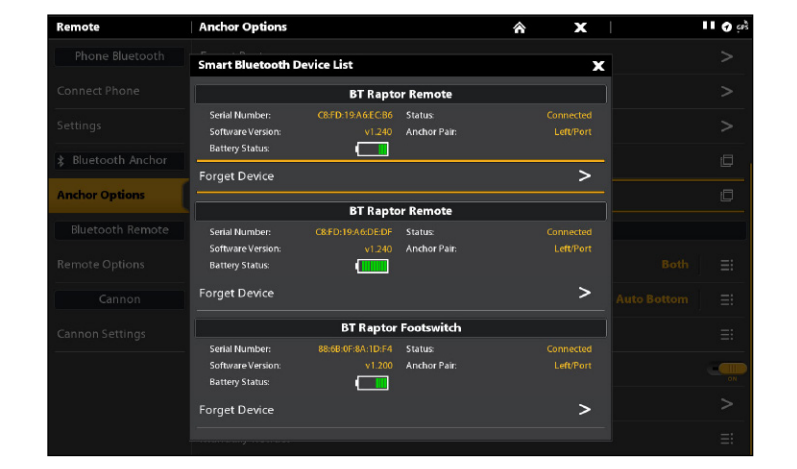

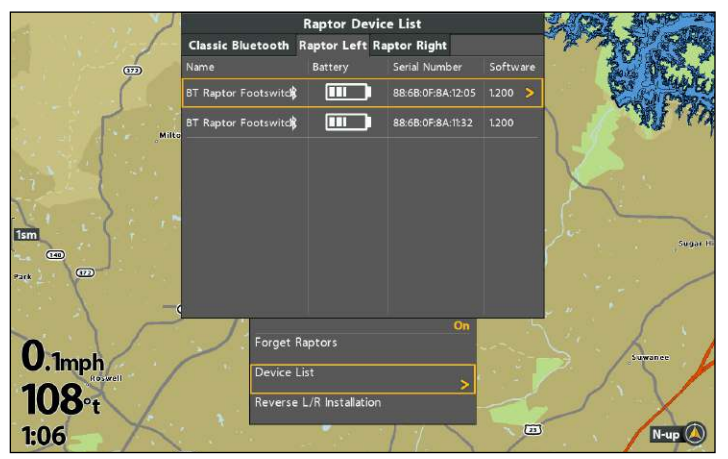

#### 3. Confirmation des connexions à partir de la barre d'état (modèles APEX/SOLIX seulement)

Vous pouvez en tout temps confirmer l'état des ancres Raptor connectées au système APEX ou SOLIX en vérifiant les icônes de la barre d'état. Vous trouverez une représentation et une description des icônes à la page suivante.

#### **Utilisation de la barre d'état du système (SOLIX)**

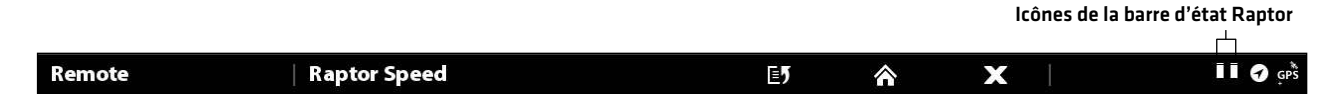

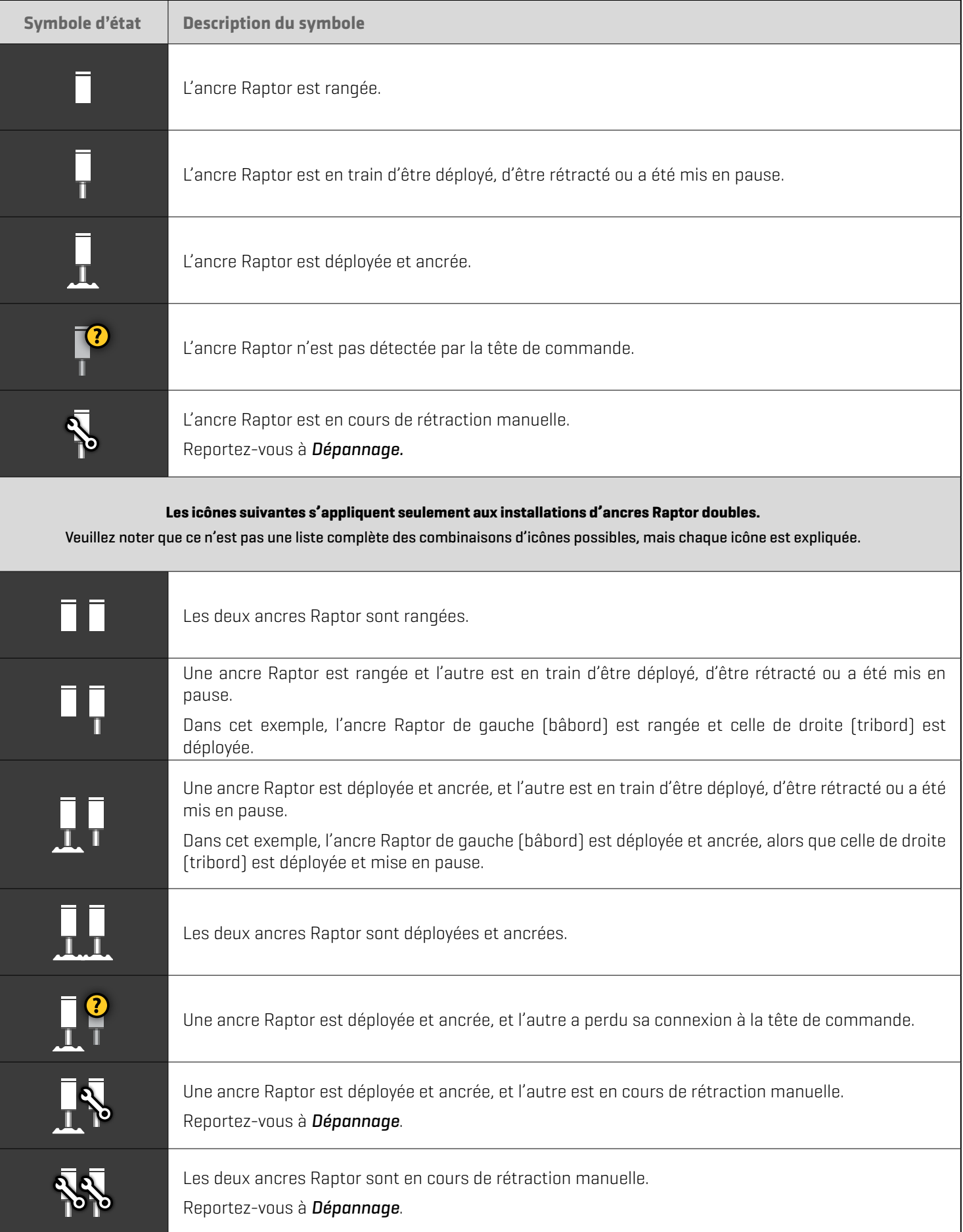

## **Mettre en place Raptor sur le détecteur de poissons Humminbird**

Utilisez la section suivante pour revoir les options de menu pour Raptor et sélectionner les paramètres.

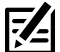

**REMARQUE :** Les options de menu Raptor sont incluses dans la télécommande sans fil Minn Kota et l'application One-Boat Network. Voir chaque section de ce manuel pour plus de détails..

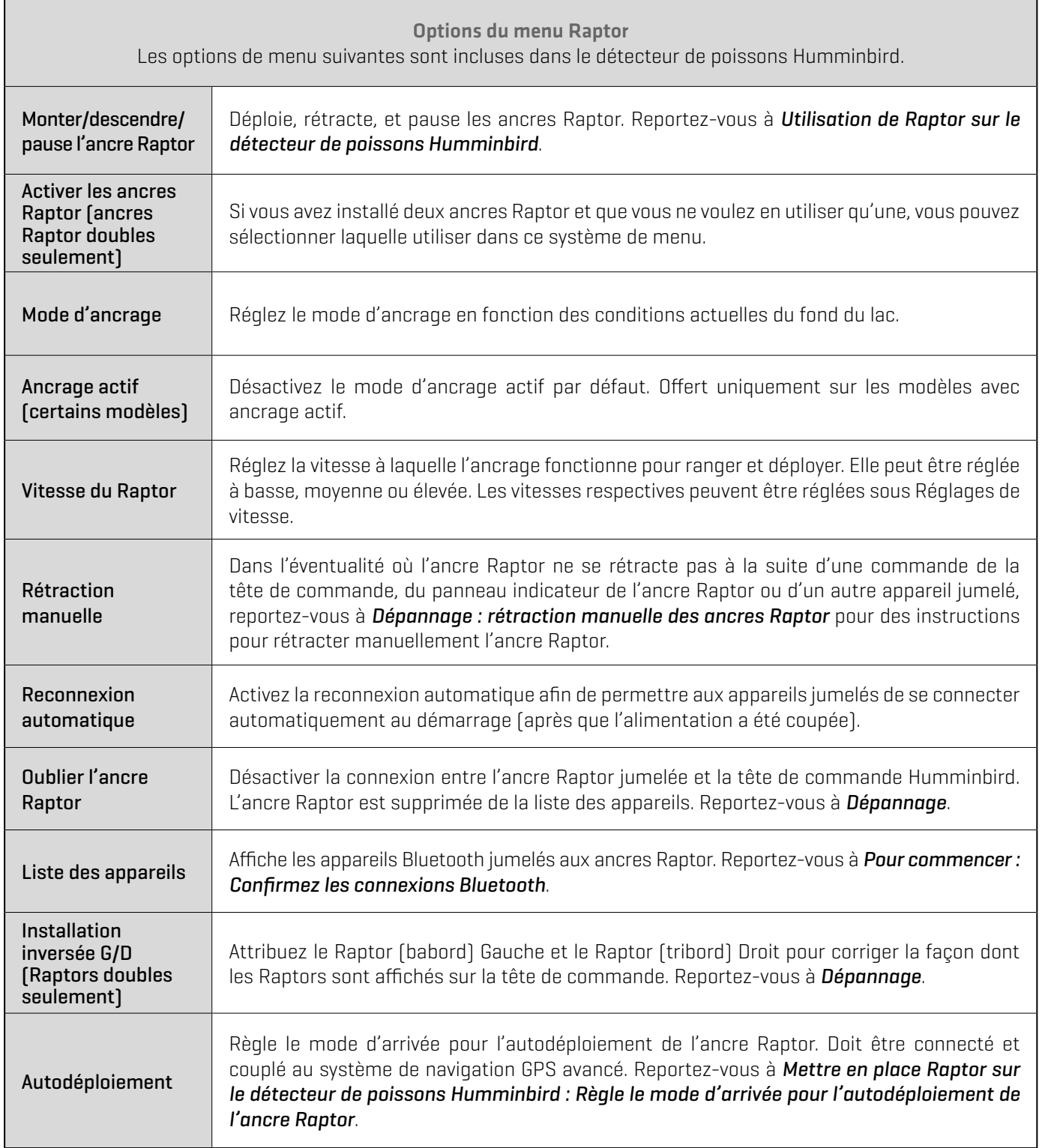

### **1** | Ouvrez le menu Raptor

Lorsqu'une ancre Raptor est jumelée à la tête de commande, d'autres menus sont ajoutés au système. Suivez les instructions cidessous pour accéder aux options du menu Raptor sur votre détecteur de poissons.

#### **Série APEX/SOLIX**

- 1. Appuyez sur la touche ACCUEIL.
- 2. Sélectionnez l'outil Bluetooth.
- 3. Sous Bluetooth Anchor, sélectionnez options d'ancrage.

#### **Ouverture du menu Options Raptor (SOLIX)**

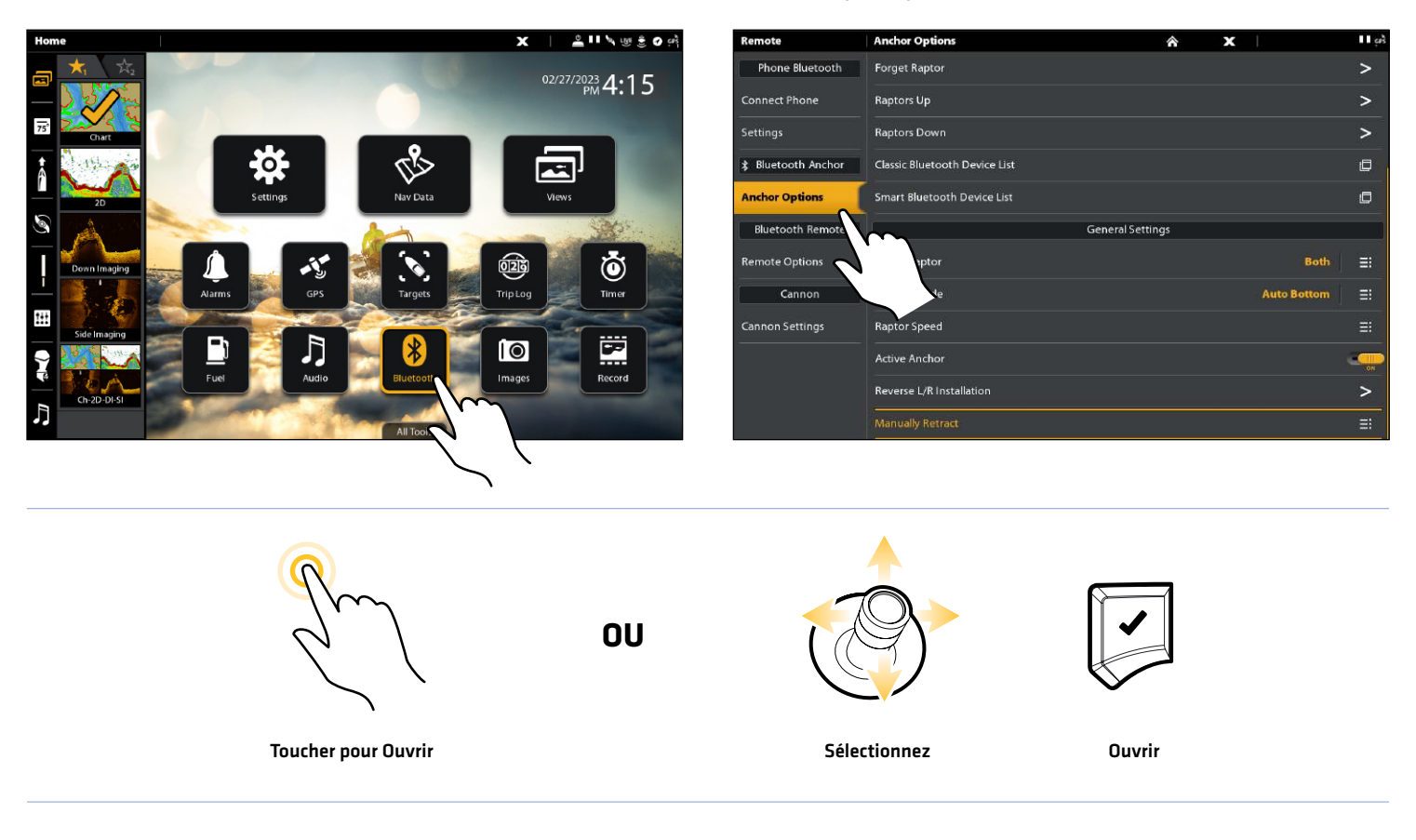

#### **Série HELIX**

- 1. Menu principal : Appuyez deux fois sur la touche MENU.
- 2. Sélectionnez l'onglet Accessoires.
- 3. Sélectionnez Bluetooth Raptor. Appuyez sur la touche curseur de DROITE.

#### **Ouverture du menu Options Raptor (HELIX)**

![](_page_21_Picture_5.jpeg)

![](_page_21_Picture_6.jpeg)

![](_page_21_Picture_7.jpeg)

Sélectionnez Ouvrir

#### <span id="page-22-0"></span>**2** | Attribution de l'ancre Raptor active (installations à deux ancres Raptor seulement)

Si vous avez installé deux ancres Raptor et que vous ne voulez en utiliser qu'une, vous pouvez sélectionner laquelle utiliser dans ce système de menu.

#### **Série SOLIX Série HELIX**

- 1. Ouvrez le menu des options de Raptor.
- 2. Sous Paramètres généraux, sélectionnez l'ancre Raptor active.
- 3. Tapez ou appuyez sur la touche ENTRÉE pour sélectionner gauche, droite ou les deux.

- 1. Ouvrez le menu des options de Raptor.
- 2. Sélectionnez l'ancre Raptor active.
- 3. Appuyez sur la touche curseur de DROITE ou de GAUCHE pour choisir gauche, droite ou les deux.

#### **3** | Réglage du mode d'ancrage

Lorsque vous commencez votre trajet de la journée, il est important de régler le mode d'ancrage en fonction des conditions actuelles du fond du lac (ou de la mer). Le Raptor fonctionne selon trois modes différents et le Raptor avec Ancrage actif fonctionne selon quatre modes différents. Chaque mode est conçu pour un scénario sur l'eau précis et change le comportement d'ancrage du Raptor lorsqu'il est déployé.

![](_page_22_Picture_188.jpeg)

#### Réglage du mode d'ancrage

#### **Série APEX/SOLIX Série HELIX**

- 1. Ouvrez le menu des options de Raptor.
- 2. Sous Paramètres généraux, sélectionnez le mode d'ancrage.
- 3. Tapez pour régler le paramètre.

- 1. Ouvrez le menu des options de Raptor.
- 2. Sélectionnez le mode d'ancrage.
- 3. Appuyez sur les touches de curseur DROITE ou GAUCHE pour ajuster le réglage.

#### **4** | Régler la vitesse du Raptor

La sélection de la vitesse du Raptor est utilisée pour sélectionner la vitesse à laquelle l'ancrage fonctionne pour ranger et déployer. Elle peut être réglée à basse, moyenne ou élevée. De plus, chaque vitesse peut être réglée pour un meilleur contrôle.

![](_page_23_Figure_3.jpeg)

### Régler la vitesse du Raptor

#### **Série APEX/SOLIX Série HELIX**

- 1. Ouvrez le menu Options du Raptor.
- 2. Sous Paramètres généraux, sélectionnez Vitesse du Raptor (Raptor Speed).
- 3. Sous Contrôles de la vitesse (Speed Controls), appuyez sur Élevée (High), Moyenne (Medium) ou Basse (Low).

### Ajuster la vitesse du Raptor

#### **Série APEX/SOLIX Série HELIX**

- 1. Ouvrez le menu Options du Raptor.
- 2. Sous Paramètres généraux, sélectionnez Vitesse du Raptor.
- 3. Sous les paramètres de vitesse, réglez les paramètres en faisant glisser le curseur ou en tournant le cadran pour ajuster chaque vitesse.

Basse vitesse : 1-4

Vitesse moyenne : 5-7

Vitesse élevée : 8-10

- 1. Ouvrez le menu Options du Raptor.
- 2. Sélectionnez Contrôles de la vitesse (Speed Controls).

ally Retrac

3. Appuyez sur les touches de curseur DROITE ou GAUCHE pour ajuster le réglage de vitesse Élevée, Moyenne ou Basse.

 $N-up$ 

- 1. Ouvrez le menu Options du Raptor.
- 2. Sélectionnez le réglage de vitesse à ajuster : Basse vitesse, Vitesse moyenne ou Vitesse élevée.
- 3. Appuyez sur les touches de curseur DROITE ou GAUCHE pour ajuster le réglage.

Basse vitesse : 1-4 Vitesse moyenne : 5-7

Vitesse élevée : 8-10

#### **Régler la vitesse du Raptor (SOLIX) Ajuster le vitesse du Raptor (HELIX)**

![](_page_23_Picture_28.jpeg)

#### **5** | Activer / désactiver la reconnexion automatique

Si vous souhaitez que votre Humminbird se reconnecte automatiquement au (x) câble (s) en paire après la mise sous tension de votre appareil, activez la fonction de reconnexion automatique. Si vous avez des détecteurs de poissons en réseau et que vous voulez contrôler manuellement quelle tête de commande se connecte au Raptor, désactivez ce menu.

#### **Série APEX/SOLIX Série HELIX**

- 1. Ouvrez le menu des options de Raptor.
- 2. Sélectionnez Reconnexion automatique.
- 3. Touchez le bouton marche/arrêt ou appuyez sur la touche ENTRÉE pour l'activer.

- 1. Ouvrez le menu des options de Raptor.
- 2. Sélectionnez Reconnexion automatique.
- 3. Appuyez sur les touches de curseur DROITE ou GAUCHE pour l'activer.

#### **6** | Règle le mode d'arrivée pour l'autodéploiement de l'ancre Raptor (navigation GPS avancée requise)

Avec la navigation GPS avancée, vous pouvez configurer le menu Mode d'arrivée pour déployer automatiquement le(s) Raptor(s). Pour plus d'informations sur la fonction Mode d'arrivée, consultez votre *Manuel d'utilisation de la navigation GPS avancée*.

#### Définir le mode d'arrivée à partir de la Humminbird

#### **Série APEX/SOLIX Série HELIX**

- 1. Appuyez sur la touche ACCUEIL.
- 2. Sélectionnez les Réglages.
- 3. Sélectionnez Navigation.
- 4. Sous Options de moteur de pêche à la traîne, sélectionnez Mode d'arrivée du moteur.
- 5. Sélectionnez Auto-Déploiement Raptor.

- 1. Menu principal : Appuyez deux fois sur la touche MENU.
- 2. Sélectionnez l'onglet Accessoires.
- 3. Sélectionnez Paramètres du moteur Minn Kota.
- 4. Sélectionnez le mode d'arrivée. Appuyez sur la touche de curseur DROITE ou GAUCHE pour sélectionner Auto-Déploiement Raptor.

#### Définir le mode d'arrivée à partir de la télécommande sans fil

- 1. Appuyez sur le bouto  $\equiv$   $\blacktriangleright$  Menu.
- 2. Utilisez le bouton Accélérer  $+$  ou Décélérer  $-$  pour trouver le menu Motor Settings. Utilisez le bouton Tourne à droite  $\geq$ pour sélectionner Motor Settings.
- 3. Dans le menu Paramètres du moteur, utilisez le bouton Accélérer  $+$  ou Décélérer  $-$  pour trouver le mode d'arrivée.
- 4. Utilisez le bouton Accélérer  $+$  ou Décélérer  $-$  pour trouver Auto Deploy Raptor.
- 5. Utilisez le bouton Tourne à droite  $\sum$  pour faire une sélection.

## **Utilisation de Raptor sur le détecteur de poissons Humminbird**

L'ancre Raptor se déploie dans l'eau en séquence, en fonction du mode de déploiement sélectionné à *Configurer le Raptor sur*  le détecteur de poissons Humminbird : Définissez le mode d'ancrage. Vous pouvez déployer et rétracter l'ancre Raptor selon les méthodes suivantes sur le détecteur de poissons Humminbird :

- Menu X-Press puissance
- Menu des options Raptor
- Widget de la barre latérale Raptor (APEX/SOLIX seulement)

Lorsque vous déployez ou rétractez le Raptor, une boîte de dialogue s'affiche à l'écran indiquant l'état actuel du (des) Raptor (s) (en utilisant le statut icônes) et le mode d'ancrage actuellement sélectionné. Voir l'image cidessous pour un exemple.

Installations d'ancres Raptor doubles : Il est important de noter que les menus sont conditionnels au nombre d'ancres Raptor installées et à leur état actuel. Par exemple, si vous avez une installation double d'ancres Raptor, vous verrez des options de menu pour l'ancre gauche, l'ancre droite et les deux.

#### **AVERTISSEMENT !** Ne naviguez PAS à plus de 8 km/h (5 mi/h) avec les ancres Raptor déployées dans l'eau, car cela peut causer des dommages.

![](_page_25_Figure_8.jpeg)

#### **Déployer le Raptor (SOLIX)**

### Déploiement/rétraction de l'ancre Raptor à l'aide du menu X-Press puissance

Vous pouvez déployer et rétracter le Raptor à partir du menu X-Press puissance sur HELIX, SOLIX et APEX.

- 1. Depuis n'importe quel écran, appuyez sur la touche POWER. (Sur les modèles SOLIX, vous pouvez également appuyer sur la barre d'état.)
- 2. Déployer : Sélectionnez Raptor [s] Bas.

Pause : Pour suspendre le déploiement ou le retrait, sélectionnez Pause.

Rétracter : Sélectionnez Raptor (s) Up.

![](_page_26_Figure_6.jpeg)

#### **Rétractez le Raptor à partir du menu Power X-Press (HELIX)**

#### Déploiement/rétraction des ancres Raptor depuis le menu Options Raptor

#### **Série APEX/SOLIX Série HELIX**

- 1. Appuyez sur la touche ACCUEIL.
- 2. Sélectionnez l'outil Bluetooth.
- 3. Sous Bluetooth Raptor, sélectionnez options Raptor.
- 4. Déployer : Sélectionnez Raptor (s) Bas.

Pause : Pour suspendre le déploiement ou le retrait, sélectionnez Pause.

Rétracter : Sélectionnez Raptor [s] Up.

- 1. Menu principal : Appuyez deux fois sur la touche MENU.
- 2. Sélectionnez l'onglet Accessoires.
- 3. Sélectionnez Bluetooth Raptor. Appuyez sur la touche curseur de DROITE.
- 4. Déployer : Sélectionnez Raptor (s) Bas.

Pause : Pour suspendre le déploiement ou le retrait, sélectionnez Pause.

Rétracter : Sélectionnez Raptor (s) Up.

![](_page_27_Figure_15.jpeg)

#### **Déploiement/rétraction des ancres Raptor depuis le menu Options Raptor (HELIX)**

#### Faites fonctionner Raptor à l'aide du widget de la barre latérale Raptor (modèles APEX/SOLIX seulement)

Avec les Raptors appariés et connectés sur les modèles APEX/SOLIX, vous pouvez déployer, rétracter et sélectionner le Raptor actif, changer le mode d'ancrage et ajuster la vitesse de déploiement à l'aide du widget de barre latérale Raptor.

 **REMARQUE :** Pour plus d'informations sur l'utilisation du widget de la barre latérale APEX/SOLIX, consultez le *manuel d'utilisation de*  74 *APEX/SOLIX* disponible sur notre site Web à **humminbird.johnsonoutdoors.com**.

![](_page_28_Picture_3.jpeg)

**Utilisation du widget de la barre latérale Raptor (SOLIX)**

![](_page_28_Picture_5.jpeg)

#### **Widget de barre latérale du Raptor (SOLIX)**

![](_page_29_Figure_1.jpeg)

#### 1. Déploie et rétracte le ou les ancre(s) Raptor

- 1. Sélectionnez l'icône Raptor dans le widget de la barre latérale.
- 2. Déployez : Appuyez sur la flèche BAS (DOWN). Pause : Pour interrompre l'action de déploiement ou de rétraction, appuyez sur Pause. Rétracter : Appuyez sur la flèche UP (HAUT).

#### 2. Réglage du mode d'ancrage

- 1. Sélectionnez l'icône Raptor dans le widget de la barre latérale.
- 2. Appuyez sur le Mode d'ancrage (Anchor Mode) jusqu'à ce que le mode d'ancrage voulu soit sélectionné. Voir *Configurez Raptor sur le détecteur de poissons Humminbird : définissez le mode d'ancrage*.

#### 3. Définir la vitesse de déploiement

- 1. Sélectionnez l'icône Raptor dans le widget de la barre latérale.
- 2. Appuyez sur Raptor Vitesse jusqu'à ce que le paramètre de vitesse préféré soit sélectionné (Élevé, Moyen, Bas).

#### 4. Lier ou délier le déploiement de l'ancre Raptor (pour installations d'ancres Raptor double seulement)

- 1. Sélectionnez l'icône Raptor dans le widget de la barre latérale.
- 2. Appuyez sur l'icône Link (lier) pour lier ou délier les ancres Raptor.

Liées : Les deux ancres Raptor se déploieront ou se rétracteront simultanément.

Déliées : Les ancres Raptor qauche et droite se déploieront ou se rétracteront individuellement.

## **Utilisation de l'ancre Raptor avec la télécommande sans fil**

Avec un appareil couplé et connecté au système de navigation GPS avancé, vous pouvez contrôler le Raptor sans fil à l'aide de la télécommande sans fil Minn Kota.

![](_page_30_Picture_2.jpeg)

**REMARQUE :** Pour les instructions d'appariement, reportez-vous à la section *Mise en route : Associez le Raptor à la télécommande sans fil*.

**REMARQUE :** Pour des instructions d'utilisation supplémentaires, consultez votre *Manuel d'utilisation de la navigation GPS avancée*. Vous pouvez aussi visiter **minnkota.johnsontoutdoors.com**.

### Utiliser le(s) Raptor(s) avec la télécommande sans fil

Lorsque le système de navigation GPS avancé est couplé et connecté au Raptor, les menus permettant de contrôler le(s) Raptor(s) sont ajoutés à la télécommande sans fil. Pour les descriptions du menu Raptor, voir *Configurer Raptor sur le détecteur de poissons Humminbird*. Un Raptor peut être contrôlé soit via le menu d'alimentation de la télécommande sans fil, soit en programmant un bouton One-Boat Network (OBN).

![](_page_30_Picture_7.jpeg)

**REMARQUE :** Pour plus d'informations et des instructions sur l'utilisation de la navigation GPS avancée avec le Raptor, visitez le site Web de Minn Kota à l'adresse **minnkota.johnsonoutdoors.com**.

#### Déployer le(s) Raptor(s) sur la télécommande sans fil

- 1. Appuyez sur le bouton d'allumage  $\bigcup$ .
- 2. Utilisez le bouton Accélérer  $\div$  ou Décélérer  $-$  pour trouver Raptor Down.

**REMARQUE :** L'option de menu Raptor Down ne se trouve que dans le menu d'alimentation de la télécommande sans fil associée à un Raptor.

- 3. Une fois Raptor Down en surbrillance, appuyez sur le bouton Tourne à droite  $\sum$  pour l'engager. Appuyez deux fois et maintenez la deuxième pression sur le bouton Tourne à droite  $\sum$  pour déployer l'ancre en continu.
- 4. Le Raptor va se déployer. Une bannière apparaîtra au bas de l'écran pendant trois secondes et affichera Déploiement de raptor.

**REMARQUE :** Pour déployer le Raptor à l'aide d'un bouton OBN personnalisé pour Raptor, appuyez deux fois sur le bouton OBN attribué.

**REMARQUE :** Lorsque deux Raptors sont jumelés, la télécommande sans fil engagera les deux Raptors. La télécommande sans fil ne peut pas spécifier d'engager uniquement le Raptor bâbord ou tribord. Le Raptor sélectionné est basé sur la sélection effectuée à l'aide de la télécommande Raptor.

- 5. Pendant le déploiement du Raptor, il est possible de mettre l'action en pause. Pour mettre l'action en pause, assurez-vous que Raptor Pause est en surbrillance. Utilisez le bouton Accélérer + ou Décélérer – pour mettre en surbrillance Raptor Pause.
- 6. Appuyez sur le bouton Tourne à droite  $\triangleright$  pour le sélectionner. Une bannière apparaîtra au bas de l'écran pendant trois secondes et affichera Raptor en pause.
- 7. Pour reprendre le déploiement du Raptor, appuyez sur le bouton Tourne à droite  $\triangleright$  pour sélectionner Raptor Down.
- 8. Une fois que l'ancre déployée atteint sa pleine longueur de course ou entre en contact avec le fond, elle passera par une séquence d'ancrage déterminée par le mode actuel, puis s'arrêtera.

![](_page_30_Picture_177.jpeg)

### Rétracter le(s) Raptor(s) sur la télécommande sans fil

- 1. Appuyez sur le bouton d'allumage  $\binom{1}{2}$ .
- 2. Utilisez le bouton Accélérer  $\div$  ou Décélérer  $-$  pour trouver Raptor Up.

![](_page_31_Picture_3.jpeg)

**REMARQUE :** L'option de menu Raptor Up ne se trouve que dans le menu d'alimentation de la télécommande sans fil associée à un Raptor qui a été déployé.

- 3. Une fois Raptor Up en surbrillance, appuyez sur le bouton Tourne à droite  $\triangleright$  pour l'engager. Appuyez deux fois et maintenez la deuxième pression sur le bouton Tourne à droite  $\sum$  pour rétracter continuellement l'ancre.
- 4. Le Raptor se rangera. Une bannière apparaîtra au bas de l'écran pendant trois secondes et affichera Raptor Arrimage.

**REMARQUE :** Lorsque deux Raptors sont jumelés, la télécommande sans fil engagera les deux Raptors. La télécommande sans fil ne peut pas spécifier d'engager uniquement le Raptor bâbord ou tribord. Le Raptor sélectionné est basé sur la sélection effectuée à l'aide de la télécommande Raptor.

- 5. Pendant que le Raptor se range, il est possible de mettre l'action en pause. Pour mettre l'action en pause, assurez-vous que Raptor Pause est en surbrillance. Utilisez le bouton Accélérer + ou Décélérer – pour mettre en surbrillance Raptor Pause.
- 6. Appuyez sur le bouton Tourne à droite  $\triangleright$  pour le sélectionner. Une bannière apparaîtra au bas de l'écran pendant trois secondes et affichera Raptor en pause.
- 7. Pour reprendre le rangement du Raptor, appuyez sur le bouton Tourne à droite  $\sum$  pour sélectionner Raptor Up.
- 8. Une fois que l'ancre rétractable du Raptor atteint son état complètement rétracté, elle s'arrête.

![](_page_31_Picture_105.jpeg)

## **Utilisation de l'ancre Raptor avec l'application mobile One-Boat Network**

L'application mobile One-Boat Network vous permet d'utiliser le(s) Raptor(s) à partir de votre appareil mobile couplé. Pour obtenir des instructions d'appairage, voir *Mise en route : appairer le Raptor à l'application One-Boat Network*.

![](_page_32_Picture_2.jpeg)

**REMARQUE :** Le Wi-Fi ou les données cellulaires doivent être activés sur votre appareil mobile pour accéder à certaines des fonctionnalités de cette application.

**REMARQUE :** Pour obtenir de l'aide, visitez le site Web de Minn Kota à l'adresse **minnkota.johnsonoutdoors.com**.

#### Sélectionnez la source d'ancrage

Vous devez d'abord sélectionner votre source d'ancrage en eau peu profonde.

- 1. Appuyez sur l'icône Paramètres sous la bannière One-Boat Network en haut à droite de l'application.
- 2. Sélectionnez la source d'ancrage.
- 3. Appuyez sur le bouton radial pour Raptor.

 $11:23$  $\leftarrow$ **Anchor Source** Talon  $\odot$ sélectionnez Raptor Raptor

#### Déployer/rétracter le(s) Raptor(s) depuis l'application One-Boat Network

1. Déploiement : appuyez sur le bouton Auto Down.

Pause : Pendant que l'ancre se déploie ou se rétracte, appuyez une fois sur le bouton Pause.

Appuyez à nouveau sur le bouton Auto Down pour reprendre le déploiement, ou appuyez à nouveau sur le bouton Auto Up pour reprendre la rétraction.

Rétracter : appuyez une fois sur le bouton Auto Up.

![](_page_32_Figure_16.jpeg)

![](_page_32_Figure_19.jpeg)

### Boutons de l'application

![](_page_33_Picture_119.jpeg)

### Paramètres de Raptor

Utilisez les instructions suivantes pour personnaliser les paramètres de Raptor.

- 1. Appuyez sur l'icône Menu dans le coin supérieur droit.
- 2. Sélectionnez une option de menu. Appuyez sur le curseur et faites-le glisser, ou appuyez sur les signes plus (+) ou moins (-) pour régler le paramètre.

![](_page_34_Picture_163.jpeg)

### Humminbird ne se jumelle pas à l'ancre Raptor

Dans l'éventualité où le détecteur de poissons Humminbird ne se connecte pas correctement au Raptor, utilisez les tâches de dépannage suivantes.

### 1. Éteignez et redémarrez le détecteur de poissons

- 1. Éteignez le Humminbird et redémarrez-le.
- 2. Répétez les étapes de jumelage décrites dans *Mise en route : Associez le Raptor au détecteur de poissons Humminbird*.

#### 2. Déconnectez votre appareil mobile et d'autres jumelés

- 1. Déconnectez votre appareil mobile : Désactivez le Bluetooth sur votre ou vos appareils mobiles.
- 2. Répétez les étapes d'appariement décrites dans *Mise en route : Associez le Raptor au détecteur de poissons Humminbird*.
- 3. Si la tête de commande ne se connecte toujours pas correctement au Raptor, déconnectez toutes les connexions supplémentaires de la liste des périphériques en utilisant les instructions suivantes :

#### **Série APEX/SOLIX Série HELIX**

- 1. Appuyez sur la touche ACCUEIL.
- 2. Sélectionnez l'outil Bluetooth.
- 3. Sous Bluetooth Raptor, sélectionnez Options d'ancrage.
- 4. Sélectionnez la liste des appareils Bluetooth smart.
- 5. Sélectionnez un périphérique à déconnecter, puis sélectionnez Oublier le périphérique.

- 1. Menu principal : Appuyez deux fois sur la touche MENU.
- 2. Sélectionnez l'onglet Accessoires.
- 3. Sélectionnez Bluetooth Raptor. Appuyez sur la touche curseur de DROITE.
- 4. Sélectionnez Liste des appareils.
- 5. Installations pour un seul Raptor : Sélectionnez Smart Bluetooth.

Installations doubles Raptors : Sélectionnez Raptor à gauche ou Raptor à droite.

6. Sélectionnez l'appareil et appuyez sur la touche de curseur DROITE. Sélectionnez Oublier le périphérique.

![](_page_35_Figure_24.jpeg)

#### **Déconnexion des accessoires de la liste des périphériques (SOLIX) Déconnexion des accessoires de la liste des périphériques (HELIX)**

![](_page_35_Picture_27.jpeg)

#### Rétraction manuelle des ancres Raptor

Dans l'éventualité où l'ancre Raptor Bluetooth ne se rétracte pas à la suite d'une commande de la tête de commande, du panneau indicateur de l'ancre Raptor ou d'un autre appareil jumelé, suivez les instructions ci-dessous pour rétracter manuellement l'ancre Raptor.

#### 1. Activation du mode de rétraction manuelle

Vous devez d'abord activer le mode de rétraction manuelle sur la tête de commande.

#### **Série SOLIX Série HELIX**

- 1. Ouvrez le menu des options de Raptor.
- 2. Sous Paramètres généraux, sélectionnez Rétracter manuellement.
- 3. Installations pour un seul Raptor : Sélectionnez le Raptor.

Installations doubles Raptors : Sélectionnez l'ancre gauche (bâbord) ou droite (tribord).

- 4. Touchez le bouton marche/arrêt ou appuyez sur la touche ENTRÉE pour l'activer.
- 5. Appuyez sur Confirmer.

- 1. Ouvrez le menu des options de Raptor.
- 2. Sélectionnez Rétracter manuellement.
- 3. Installations pour un seul Raptor : Sélectionnez le Raptor.

Installations doubles Raptors : Sélectionnez l'ancre gauche (bâbord) ou droite (tribord).

- 4. Appuyez sur la touche curseur de DROITE ou de GAUCHE pour sélectionner Marche / Arrêt.
- 5. Appuyez sur la touche curseur de DROITE pour confirmer.

**REMARQUE :** Cette tâche peut également être effectuée à l'aide du panneau indicateur Raptor ou de l'application mobile Raptor.

**REMARQUE :** Lorsqu'une pompe hydraulique est mise en mode d'entretien, cela désactive le contrôle de tout appareil ou de toute télécommande qui y était connectée et capable de contrôler la pompe. Lorsque deux Raptors sont appariés ensemble, la commande désactivée est spécifique à la pompe hydraulique placée en mode d'entretien.

#### 2. Ouvrir les soupapes de dérivation

![](_page_36_Picture_21.jpeg)

**REMARQUE :** Lisez les instructions du *manuel du propriétaire du Raptor* avant de continuer.

1. Si le Raptor est rétracté, même si seulement partiellement, fixez le piquet ou assurez-vous que la trajectoire prévue du Raptor est précise afin que le Raptor ne pose aucun danger impkortant lorsque les soupapes de dérivation sont ouvertes. Gardez les doigts éloignés des points de pincement et des pièces mobiles.

![](_page_36_Picture_24.jpeg)

**AVERTISSEMENT !** Assurez-vous que les obstructions et les personnes sont éloignées du Raptor pendant le déploiement ou la rétractation. Les espaces entre le bras extérieur, le bras intérieur, le piquet et les supports du Raptor peuvent créer un point de pincement. N'entrez pas en contact avec une zone du Raptor qui pourrait causer un point de pincement pendant qu'elle se déplace dans n'importe quelle direction pour éviter tout risque. Restez à l'écart de l'ancrage s'il n'est pas maintenu en place sous la puissance du circuit hydraulique ou par contrainte physique. Le manque de pression hydraulique lorsque le circuit hydraulique est ouvert peut entraîner un danger important créé par la force de gravité sur un ancrage non sécurisé. Sécurisez le piquet pour éviter le risque.

- 2. Utilisez l'embout hexagonal verrouillé de la clé à pression pour desserrer et retirer les deux écrous borgnes qui recouvrent les soupapes de dérivation en tournant dans le sens antihoraire (reportez-vous aux illustrations de votre *manuel d'utilisateur Raptor*).
- 3. Utilisez l'embout à tournevis plat de la clé pour tourner les deux soupapes de dérivation dans le sens antihoraire pour ouvrir le circuit hydraulique. Ne tournez pas trop les soupapes de dérivation de sorte qu'elles soient retirées. La rotation supplémentaire de la soupape de dérivation n'augmentera pas l'allègement sur le circuit hydraulique.

![](_page_36_Picture_28.jpeg)

**AVERTISSEMENT !** Lors de modifications au circuit hydraulique, il est recommandé de fixer le Raptor pour le transport. Cela comprend quand on entre et sort le Raptor du mode entretien. Le fait de sécuriser le Raptor empêchera le déploiement inattendu pouvant résulter de changements à la pression dans le circuit hydraulique.

- 4. Placez manuellement l'ancrage Raptor dans la position désirée et sécurisez-le.
- 5. Utilisez l'embout à tournevis plat de la clé à pression pour tourner les deux soupapes de dérivation dans le sens horaire pour fermer le circuit hydraulique. Utilisez la clé à pression pour serrer les soupapes de dérivation manuellement jusqu'à ce qu'elles soient serrées. Une fois le circuit fermé, le Raptor est maintenu en position de la pression hydraulique et ne devrait pas bouger librement.

6. Remplacer les écrous borgnes par les soupapes de dérivation. Utilisez l'embout de clé hexagonale de la clé à pression pour serrer et remplacer les deux écrous borgnes qui recouvrent les soupapes de dérivation en tournant dans le sens horaire. Serrer les écrous borgnes à 120 po/lb.

#### 3. Désactivation du mode de rétraction manuelle

Après la réussite de la rétraction de l'ancre Raptor, désactivez le mode de rétraction manuelle sur la tête de commande.

- 1. Répétez les étapes 1 à 5 de la procédure *1, Activer le mode de rétraction manuelle*.
- 2. Sélectionnez Désactiver.

#### Inversion de l'installation Gauche/Droite des ancres Raptor (installations d'ancres Raptor doubles seulement)

Afin de corriger une configuration incorrecte, lorsque la position indiquée l'ancre Talon gauche (bâbord) est à tribord ou vice versa, suivez les instructions ci-dessous :

#### **Série APEX/SOLIX Série HELIX**

- 1. Appuyez sur la touche ACCUEIL.
- 2. Sélectionnez l'outil Bluetooth.
- 3. Sous Bluetooth Raptor, sélectionnez Options d'ancrage
- 4. Sous Paramètres généraux, sélectionnez Inverser l'installation L/R.
- 5. Suivez les invites à l'écran.

- 1. Menu principal : Appuyez deux fois sur la touche MENU.
- 2. Sélectionnez l'onglet Accessoires.
- 3. Sélectionnez Bluetooth Raptor. Appuyez sur la touche curseur de DROITE.
- 4. Sélectionnez Inverser l'installation L/R.
- 5. Appuyez sur la touche curseur de DROITE.
- 6. Suivez les invites à l'écran.

**REMARQUE :** Cette tâche peut également être effectuée à l'aide de l'application mobile One-Boat Network et de la télécommande sans fil.

![](_page_37_Picture_120.jpeg)

#### **Inverser l'installation gauche/droite (SOLIX)**

### Oubliez Raptor

Si vous voulez déconnecter le Raptor de la tête de commande, utilisez les instructions suivantes :

#### **Série APEX/SOLIX Série HELIX**

- 1. Appuyez sur la touche ACCUEIL.
- 2. Sélectionnez l'outil Bluetooth.
- 3. Sous l'Ancrage Bluetooth, sélectionnez Options d'Ancrage.
- 4. Sélectionnez Oubliez Raptor. Appuyez sur ou sur la touche ENTRÉE pour sélectionner.

- 1. Menu principal : Appuyez deux fois sur la touche MENU.
- 2. Sélectionnez l'onglet Accessoires.
- 3. Sélectionnez Bluetooth Raptor. Appuyez sur la touche curseur de DROITE.
- 4. Sélectionnez Oubliez Raptor. Appuyez sur la touche curseur de GAUCHE pour confirmer.

![](_page_38_Picture_12.jpeg)

#### **Oubliez Raptor (HELIX)**

## <span id="page-39-0"></span>**Mise à jour logicielle**

### Mettre à jour le logiciel Raptor

Vous pouvez mettre à jour le logiciel Raptor via votre détecteur de poissons Humminbird ou en utilisant l'application mobile One-Boat Network.

Exigences : Le Raptor doit être couplé au détecteur de poissons ou à l'appareil mobile, car la mise à jour du logiciel est poussée via la connexion Bluetooth.

Installations d'ancres Raptor doubles : Si vous avez deux ancres Raptor installées sur votre bateau, vous n'avez à exécuter la procédure ci-dessous qu'une seule fois.

#### 1a. Mise à jour du logiciel à partir du détecteur de poissons Humminbird

Matériel requis : Vous aurez besoin de vos d'une carte SD ou microSD (en fonction de votre modèle de Humminbird).

**AVERTISSEMENT !** Humminbird réfute toute responsabilité en cas de perte de fichiers de données (points de cheminement, routes, itinéraires, groupes, captures, enregistrements, etc.) pouvant être causée par des dommages directs et indirects liés au logiciel ou aux composants physiques de l'appareil. Il est important de sauvegarder périodiquement les fichiers de données de votre ordinateur et du détecteur de poissons. Consultez votre manuel d'utilisation Humminbird pour plus d'informations.

- 1. Confirmez que le(s) Raptor(s) et le détecteur de poissons Humminbird sont jumelés et activement connectés.
- 2. Confirmez que le Raptor est complètement rétracté et rangé.
- 3. Installez une carte SD ou microSD vierge dans la fente pour carte de l'ordinateur. Si la carte contient des versions logicielles antérieures, supprimez-les.
- 4. Allez sur notre site Web humminbird.johnsonoutdoors.com, et sélectionnez Support > Mises à jour du logiciel.
- 5. Faites défiler jusqu'à Accessoires et cartographie. Sélectionnez Raptor Shallow Water Anchor sous Accessoires et cartographie. Les mises à jour logicielles disponibles sont répertoriées en tant que téléchargements au bas de la page.
	- Lisez les avis et les instructions, puis sélectionnez Télécharger. Votre téléchargement commencera automatiquement.
	- Ouvrez le dossier de téléchargement de votre ordinateur et confirmez que le nom du fichier du logiciel correspond à votre accessoire.
	- Si le fichier du logiciel est un dossier compressé, extrayez tous les fichiers.
	- Déplacez le fichier du logiciel ou les fichiers extraits du dossier de téléchargement vers la carte SD ou microSD.
- 6. Insérez la carte SD ou microSD (avec le fichier logiciel) dans la fente pour carte du détecteur de poissons.
- 7. APEX/SOLIX : Sélectionnez l'outil Fichiers. Dans l'onglet Mise à jour du logiciel, faites défiler jusqu'à Raptor dans la liste des accessoires. Confirmez que la version la plus récente du logiciel est sélectionnée dans la liste, puis sélectionnez Installer maintenant.

HELIX : Le logiciel sera automatiquement détecté. Cela peut prendre quelques minutes pour que le logiciel soit détecté sur le réseau, et le détecteur de poissons affichera une boîte de dialogue pour indiquer que la mise à jour est en cours.

- 8. Lorsque la mise à jour du logiciel est terminée, retirez la carte SD ou microSD de la fente pour carte du détecteur de poissons.
- 9. Redémarrer : Éteignez et redémarrez le détecteur de poissons.

#### 1b. Mettre à jour le logiciel à partir de l'application One-Boat Network

Installations doubles Raptors : Si vous avez deux Raptors installées sur votre bateau, vous n'avez à exécuter la procédure cidessous qu'une seule fois.

Matériel : Vous aurez besoin de votre appareil mobile et d'une connexion Wi-Fi ou cellulaire.

Pour télécharger l'application mobile One-Boat Network, voir *Préparation : Télécharger l'application mobile One-Boat Network*.

- 1. Confirmez que le Raptor est complètement rétracté et rangé.
- 2. Ouvrez l'application One-Boat Network sur votre appareil.
- 3. Appuyez sur Réseau + Mises à jour.
- 4. Appuyez sur Télécharger la mise à jour à côté de l'appareil Raptor que vous souhaitez mettre à jour. La progression du téléchargement s'affiche à l'écran. Si l'application détecte que le(s) Raptor(s) est(sont) à jour, elle affichera « À jour ».
- 5. Appuyez sur Transférer le logiciel à côté de l'appareil sélectionné une fois le téléchargement terminé. L'appareil s'allumera une fois terminé.

## <span id="page-40-0"></span>**Pour communiquer avec Humminbird**

Contactez le support technique Humminbird via notre centre d'aide à l'adresse https://humminbird-help. johnsonoutdoors.com/hc/en-us ou par écrit à l'adresse ci-dessous :

Humminbird Service Department 678 Humminbird Lane Eufaula AL 36027 USA

### **Ressources de médias sociaux :**

![](_page_40_Picture_4.jpeg)

Facebook.com/HumminbirdElectronics

![](_page_40_Picture_6.jpeg)

Twitter.com (@humminbirdfish)

![](_page_40_Picture_8.jpeg)

Instagram.com/humminbirdfishing

![](_page_40_Picture_10.jpeg)

YouTube.com/humminbirdtv

# THUMMINBIRD